# Individual and Family Support Program (IFSP)

# *Apply for Funds Using the DBHDS Waitlist and IFSP Portal*

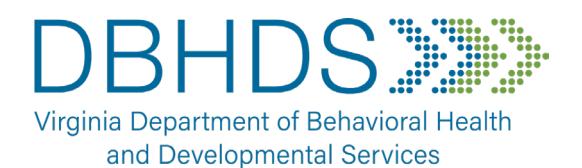

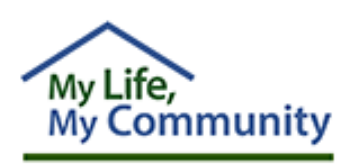

**DBHDS Vision: A life of possibilities for all Virginians**

*Copyright 2023 by Virginia Department of Behavioral Health & Developmental Services (DBHDS). All rights reserved. No part of this User's Guide may be reproduced or transmitted in any form or by any means, electronic or mechanical, including photocopying, recording, storage in an information retrieval system, or otherwise, without express written permission from DBHDS, 1220 Bank Street, Richmond, VA, 23219.*

*Names, businesses or places, events contained in the graphics and examples in this document are fictitious and are strictly for educational purposes. Any resemblance to actual persons, living or dead, or actual events is purely coincidental.*

*Created and customized by WaMS Application Administration, DBHDS Division of Developmental Services. Dated October 13, 2023.*

## **TABLE OF CONTENTS**

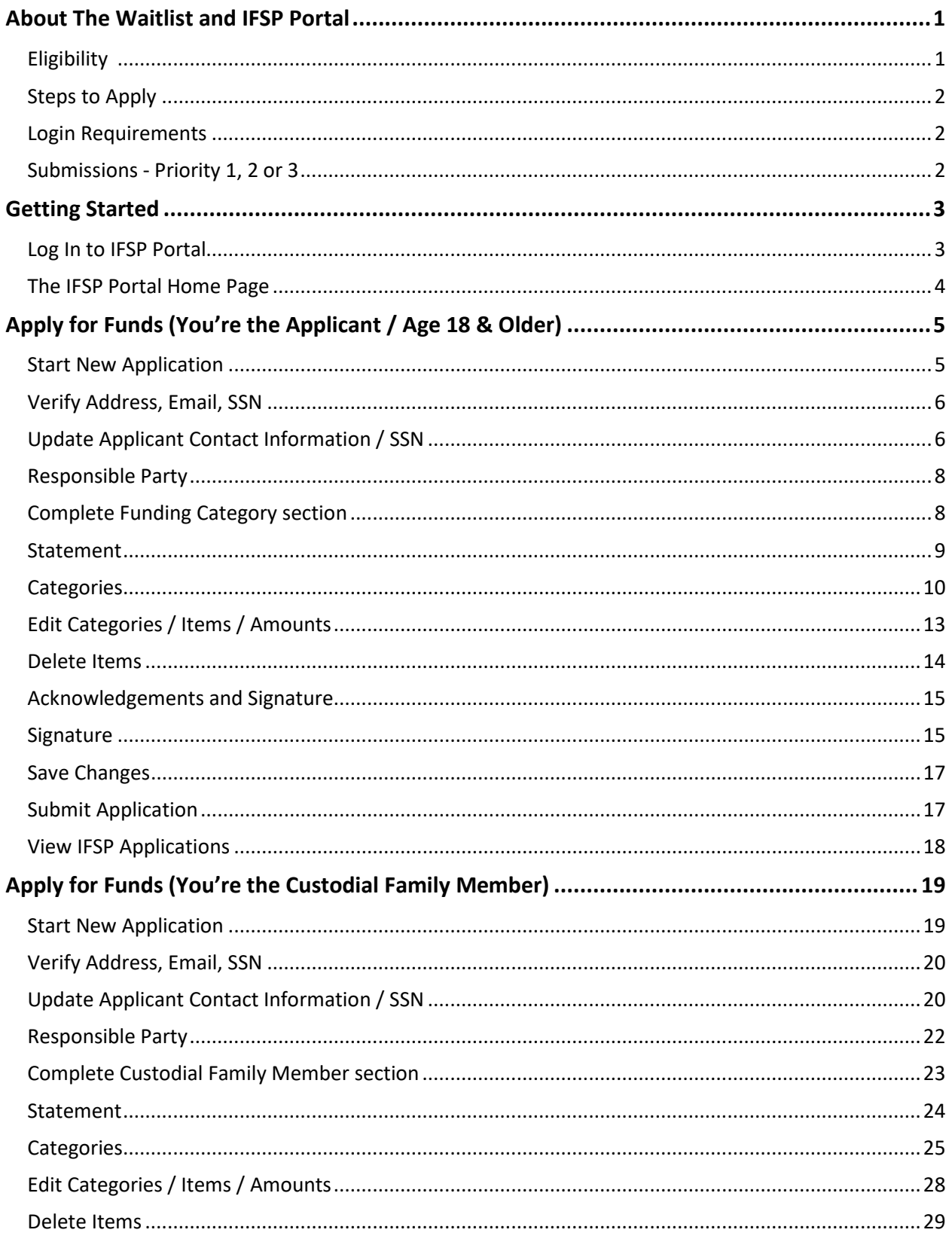

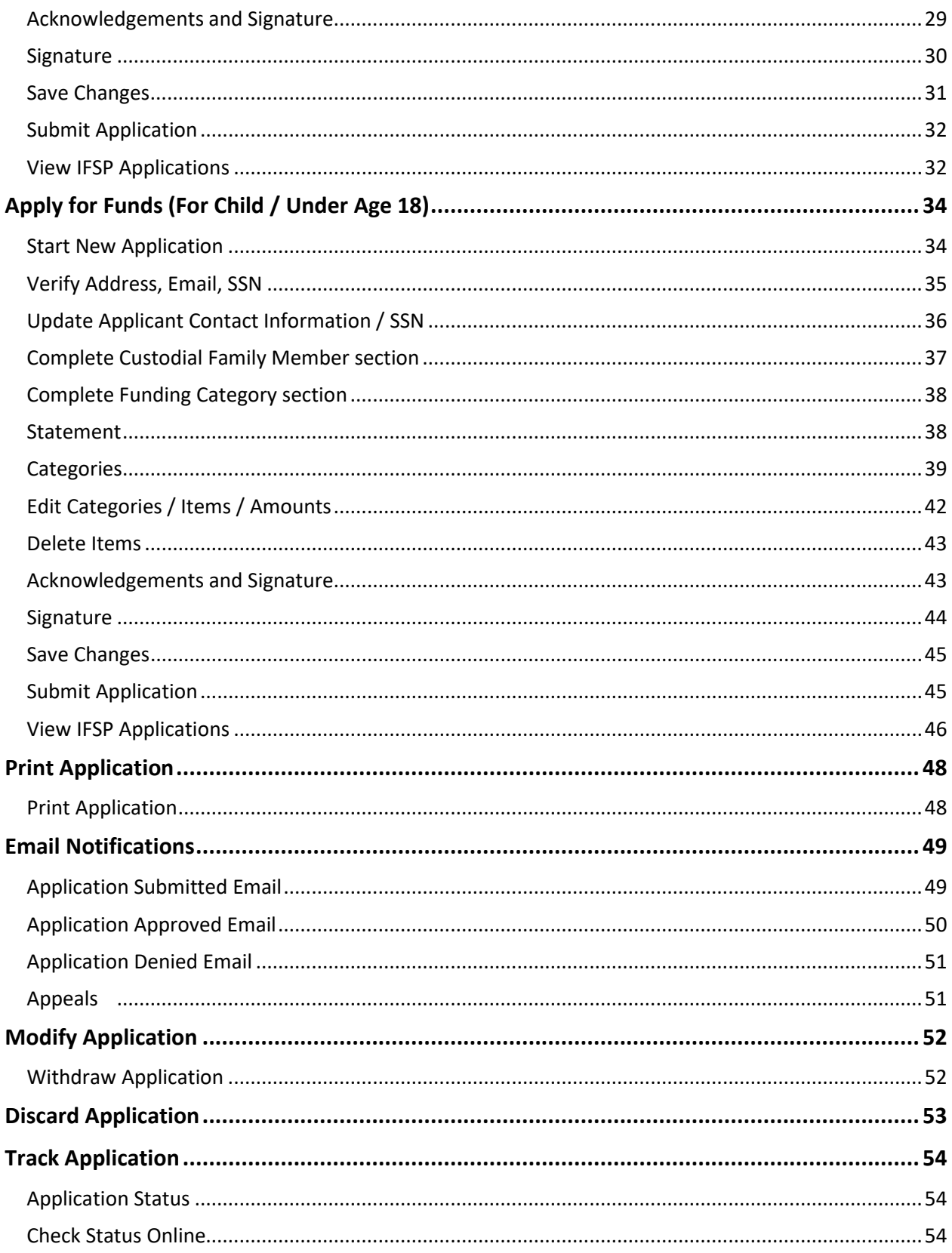

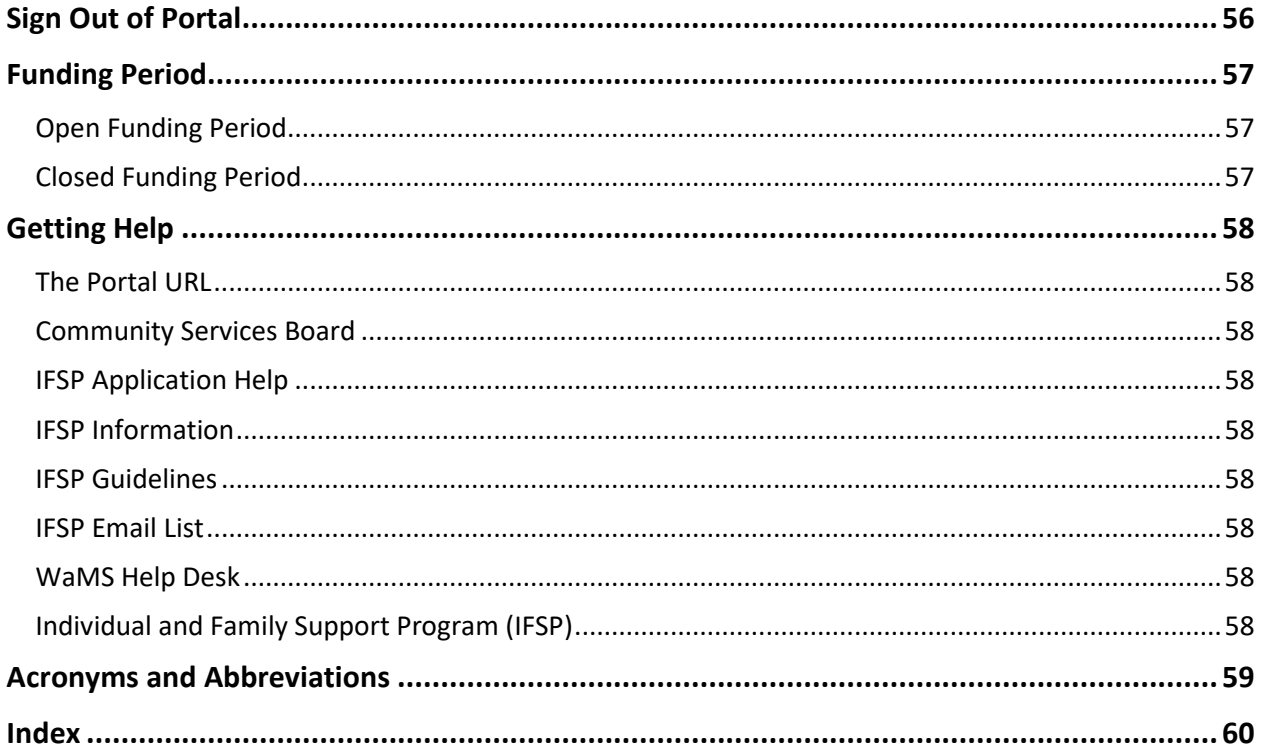

## **ABOUT THE WAITLIST AND IFSP PORTAL**

The Department of Behavioral Health and Developmental Services (DBHDS) **Individual and Family Support Program** (IFSP) provides direct assistance to families and individuals who are on the *Virginia DD Waiver Waiting List* (the DD Wait List). Persons with a developmental disability who are on the DD Wait List (or their *Custodial Family Membe*r (a family member who has primary authority to make all major decisions affecting the individual and with whom the individual primarily resides)) are eligible to apply. IFSP funds cover the cost of a variety of items that

**Note**: If you need assistance applying for IFSP funds, please call 844-603-9248.

If you have a question about the DD Wait List forms, please call 804-840-5951.

help an individual who is living in a community setting. For a list of covered expenses, please review the [IFSP Funding Program Guidelines](https://dbhds.virginia.gov/assets/MyLifeMyCommunity/IFSP-Funding/IFSP-Funding%20Program%20Guidelines%20and%20FAQs.pdf) on *My Life, My Community*.

The DBHDS **Waitlist and IFSP Portal** (the Portal) is a website that can be used by a person currently on the DD Wait List (or their Custodial Family Member) to apply for IFSP funds. The Portal can also be used to ensure a person remains on the DD Wait List and/or complete their "Individual Choice" and the "Needed Services" wait list forms.

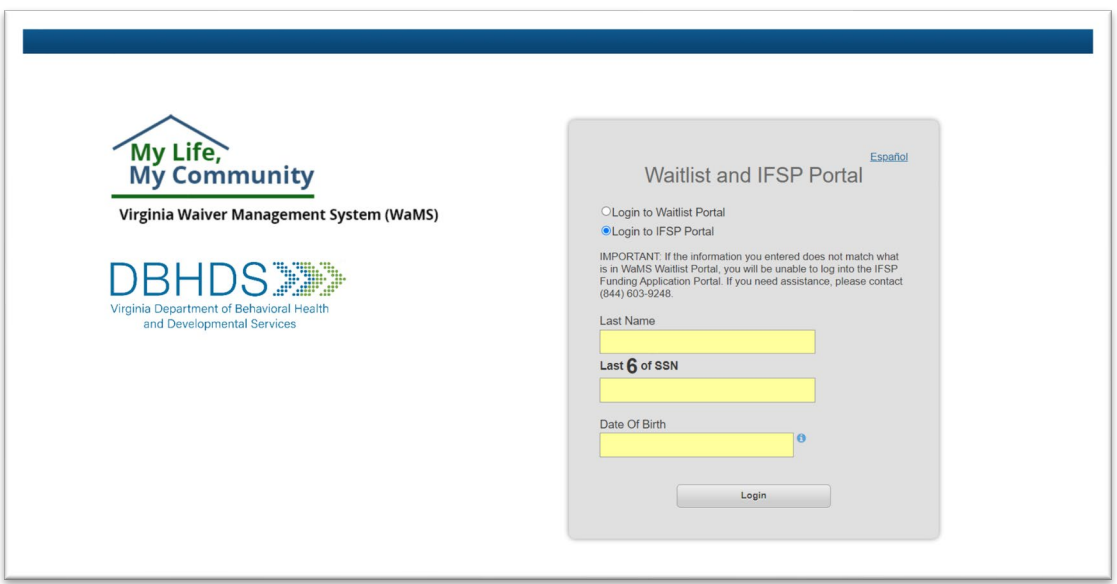

#### **Eligibility**

Applications may be submitted by either the person who is on the DD Wait List or their Custodial Family Member applying on behalf of the person(s) on the DD Wait List. The person completing the online application is also known as the "Responsible Party". To be eligible, the applicant must meet all the following criteria when funds are requested:

**DD Wait List**: The applicant must be on the DD Wait List in the DBHDS Waiver Management System (WaMS).

**Living Situation:** The applicant must be living in his or her own home or in a family home.

#### **Steps to Apply**

The application for IFSP Funds can be completed in 3 steps:

*Step 1: Complete Information about the Applicant*

- Log In with appropriate credentials (see *Add Credentials* section on next page)
- Verify Information (Applicant / Responsible Party)

*Step 2: Complete Information about the Funds*

- Acknowledge and complete information regarding needs (Safe Living, Improved Health Outcomes and/or Community Integration)
- Select Planned Use of Funds and indicate Dollar (\$) Amount

*Step 3: Sign and Submit Application*

- Acknowledge and Sign (Applicant / Responsible Party)
- Submit the Application

#### **Login Requirements**

The following is needed to log in to the Portal and apply for funds:

- The Applicant must **be on the DD Wait List** in WaMS
- Be able to provide the **Last Name** in Person's WaMS record
- Be able to provide the **Last 6 digits** of the **Social Security Number** in Person's WaMS record
- Be able to provide the Person's **Date of Birth** in Person's WaMS record

**IMPORTANT**: If the information entered is incorrect, you will not be able to log in. If you need assistance, please contact 844-603-9248.

#### **Submissions - Priority 1, 2 or 3**

Only one application is allowed for submission during each funding cycle.

- Priority 1: A maximum of \$1,000 is allowed
- Priority 2 and 3: A maximum of \$500 is allowed

**Note**: There is no need to know your priority number before applying. The priority automatically populates in the application.

## **GETTING STARTED**

The Portal can be used by the person on the DD Wait List (if age 18 years or older), or the responsible party (on behalf of the person) (the *Applicant / Responsible Party*) to apply for funds. One application per fiscal year is allowed per person.

#### **Log In to IFSP Portal**

Use the credentials of the person on the DD Wait List to log in to the Portal.

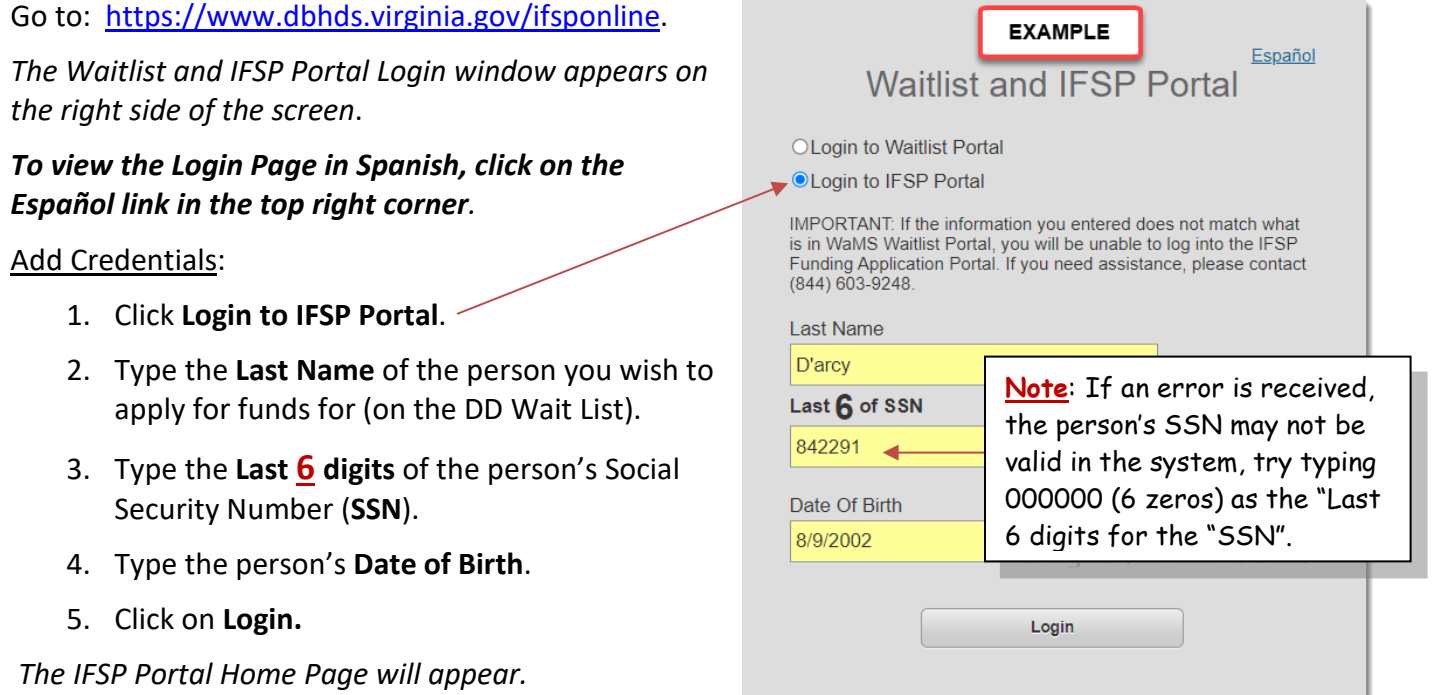

**Note: If any of the information (credentials) is typed incorrectly OR the person is not on the DD Wait List, the following error message will appear:**

Error: The information entered cannot be matched to a record in the system. Please check the information accuracy and try again. If you need assistance, please contact 804-840-5951.

#### **The IFSP Portal Home Page**

The **ISP Portal Home** / **Welcome** page is where to find general information about IFSP funding, the option to view applications once started, as well as access the *Waitlist Portal Home* page to complete DD Waitlist forms.

The IFSP Portal Home page is where the IFSP application process begins! (Start New Application).

- *To begin a new application, click on the Start New Application button*
- *To view the Home Page in Spanish, click on the Español button*

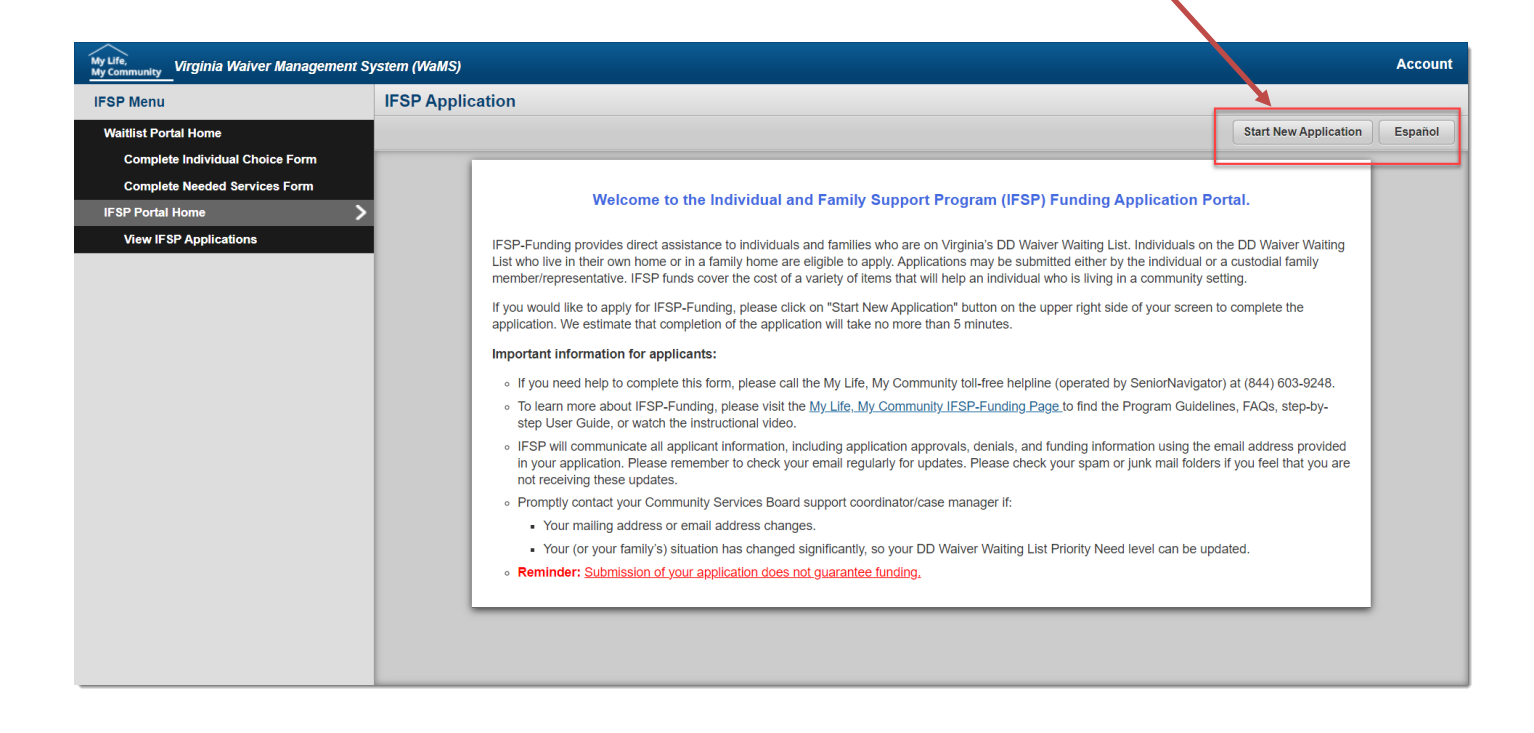

**Note: Before applying for IFSP Funds, please verify that you or the person you are submitting the application for is currently on the DD Wait List.** 

**Verify this information by contacting your support coordinator/case manager at your local CSB. [Click here to find your local CSB.](https://vacsb.org/csb-bha-directory/)**

# **APPLY FOR FUNDS (YOU'RE THE APPLICANT / AGE 18 & OLDER)**

**Only the "Responsible Party" can apply for funds**. The *Responsible Party* is either the *Applicant* (if age 18 years or older), or the Applicant's *Custodial Family Membe*r. A Custodial Family Member is a family member who has primary authority to make all major decisions affecting the individual and with whom the individual primarily resides.

The IFSP Funding online application is divided into 3 parts:

- 1. **Applicant Section**
	- Use this section to provide information about the Applicant and / or the Applicant's Custodial Family Member
- 2. **Funding Category**
	- Use this section to provide details about needs and dollar Amount
- 3. **Signature**
	- Use this section to acknowledge, certify, agree, and sign the application

#### *STEP 1: COMPLETE APPLICANT INFORMATION*

## **Start New Application**

Use the following steps to apply for funds if you are the applicant and you are over age 18.

*While on the IFSP Home Page:*

1. Click on the **Start New Application** button (the top right corner).

*The question regarding living in your own or family home appears:*

Are you currently living in your own home or family home? **No Yes** 

in his or her own home or in a family home to apply

2. Click on **Yes** to confirm applicant lives in own home or family home.

*The application opens displaying default information about the applicant. Note: It is important to review the information to ensure that it is accurate. (See graphic below).*

**Note**: To display in Spanish, click on the **Español** button located in the top right corner BEFORE beginning the application process.

**Start New Application** 

**Note**: It is recommended to review the [Funding](https://dbhds.virginia.gov/assets/MyLifeMyCommunity/IFSP-Funding/IFSP-Funding%20Program%20Guidelines%20and%20FAQs.pdf)  [Guidelines](https://dbhds.virginia.gov/assets/MyLifeMyCommunity/IFSP-Funding/IFSP-Funding%20Program%20Guidelines%20and%20FAQs.pdf) prior to starting an application .

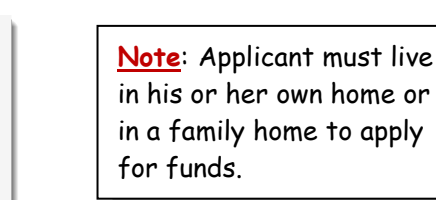

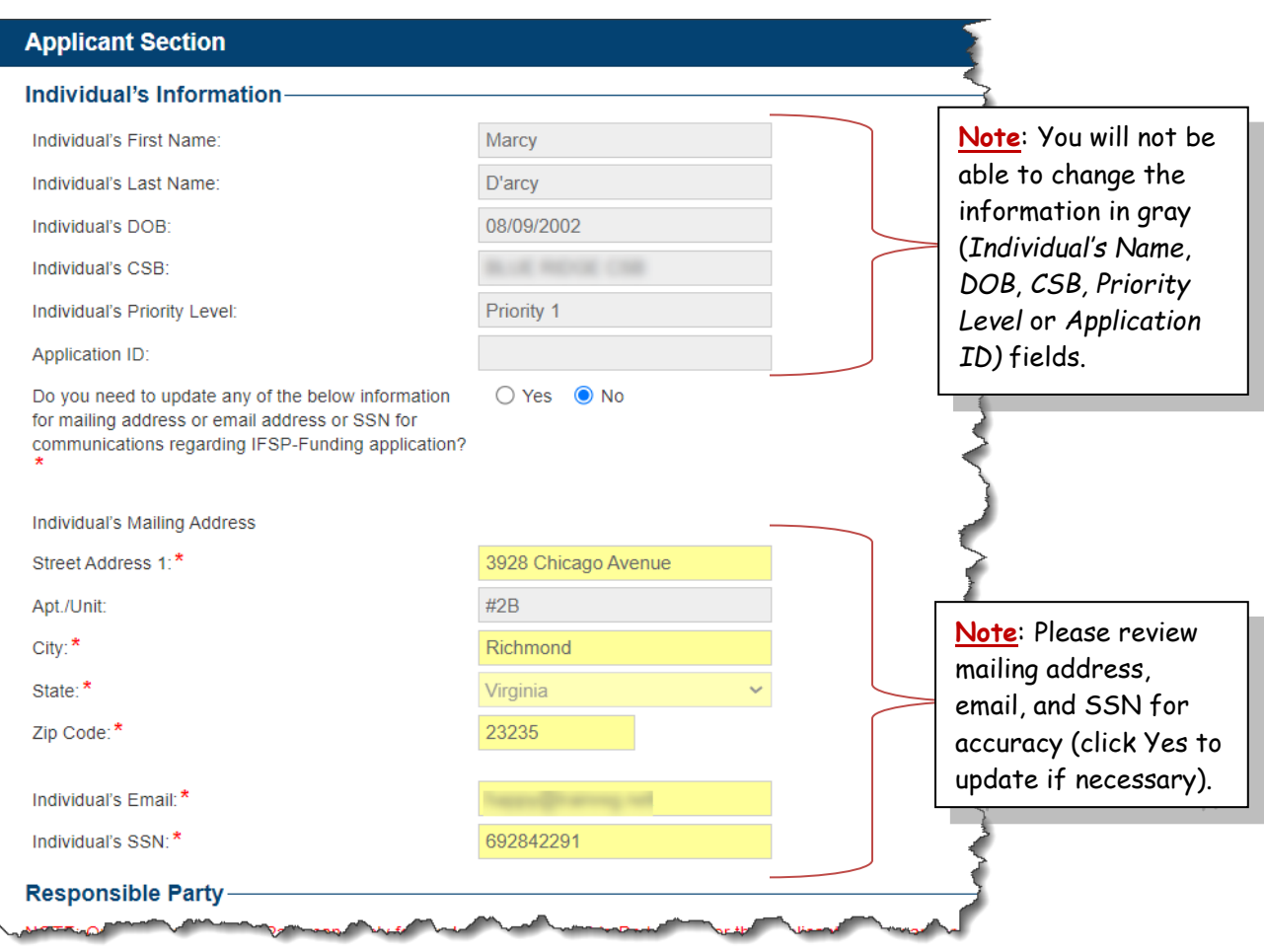

#### **Verify Address, Email, SSN**

1. Review the *Mailing Address*, *Email* and *Social Security Number* to ensure it is accurate.

**If no changes need to be made, scroll, if necessary, to the** *Responsible Party* **section**. (See *Update Applicant Contact Information / SSN* section below for steps to update the applicant's contact information for the application).

#### **Update Applicant Contact Information / SSN**

If the applicant's contact information (mailing address, email) and/or social security number is not correct or email field is blank,

1. Click on **Yes** to the question "*Do you need to update any of the below information for mailing address or email address or SSN for communications regarding IFSP-Funding application?"*

**Note**: Changes made are for the purpose of applying for funds only and do NOT update the applicant's official record in WaMS.

The "Contact your CSB or Support Coordinator if this information needs to be updated for anything other than IFSP funding." note appears in red. 2. Click in each field to update the information as appropriate (e.g., add or change apartment number in Apt./Unit field):

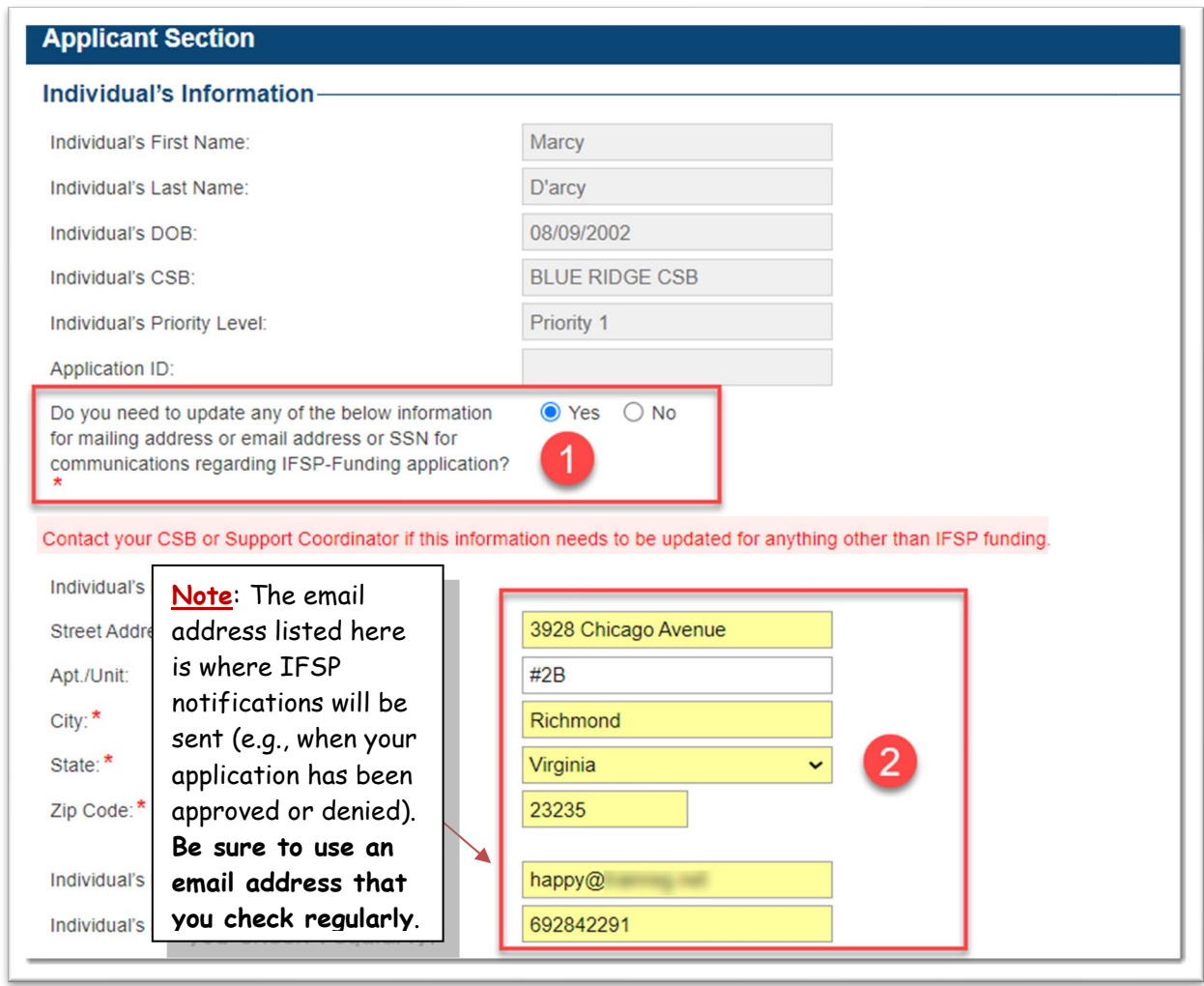

**No Email Address**: A valid email address is required in the *applicant's email address* field. If you do not have an email address, it is recommended that you sign up for a free email address (e.g., gmail, yahoo).

**Note: Any change or update made in the application to the mailing address, email address or SSN will only update your information related to this IFSP Funding cycle application.** 

**If changes need to be made permanently to the applicant's record in WaMS, please contact your CSB support coordinator.**

#### **Responsible Party**

Confirm that you are the responsible person applying for the funds:

- 1. Scroll down, if necessary, to the **Responsible Party** section.
- 2. Click **Yes**, to the question "*Is the Applicant the same as the Responsible Party?"*

*This statement confirms that person completing the application is the responsible party*.

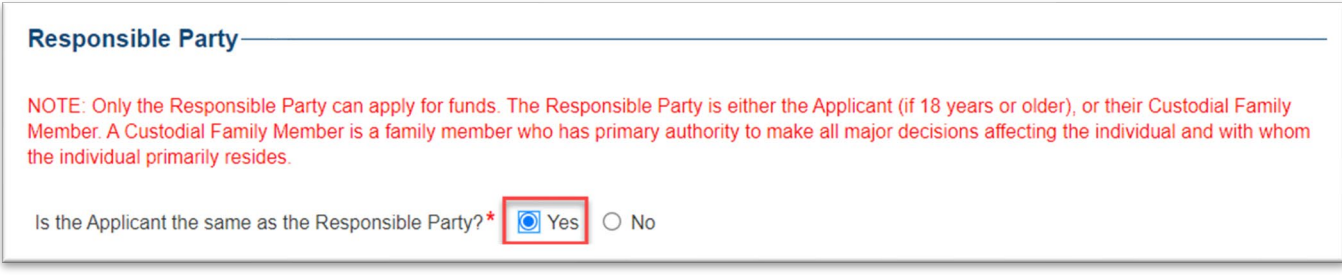

#### *STEP 2: COMPLETE INFORMATION ABOUT THE FUNDS*

#### **Complete Funding Category section**

The **Funding Category** can be completed in several steps. First affirm and acknowledge that you are applying for IFSP Funding for specified category (*Priority 1,* or *Priority 2 or 3*). Next, select the appropriate funding Category, then choose the Item or service. Type in the dollar amount and "add" to the *Current Funding Categories* section. Repeat these steps as needed.

When items and services are added, the **Total Requested Dollar** amount (automatically calculated and rounded to the nearest dollar) will display. The amount(s) entered cannot equal more than the total amount allowed. See step-by-step instructions below:

> **Note**: It is recommended to review the [Funding](https://dbhds.virginia.gov/assets/MyLifeMyCommunity/IFSP-Funding/IFSP-Funding%20Program%20Guidelines%20and%20FAQs.pdf)  [Guidelines](https://dbhds.virginia.gov/assets/MyLifeMyCommunity/IFSP-Funding/IFSP-Funding%20Program%20Guidelines%20and%20FAQs.pdf) prior to starting an application.

#### **Statement**

1. In the **Funding Category** section, click the **Checkbox** to select *"I understand and acknowledge that I am applying for IFSP-Funding in Category of [Priority X] for a maximum amount of [\$X]*."

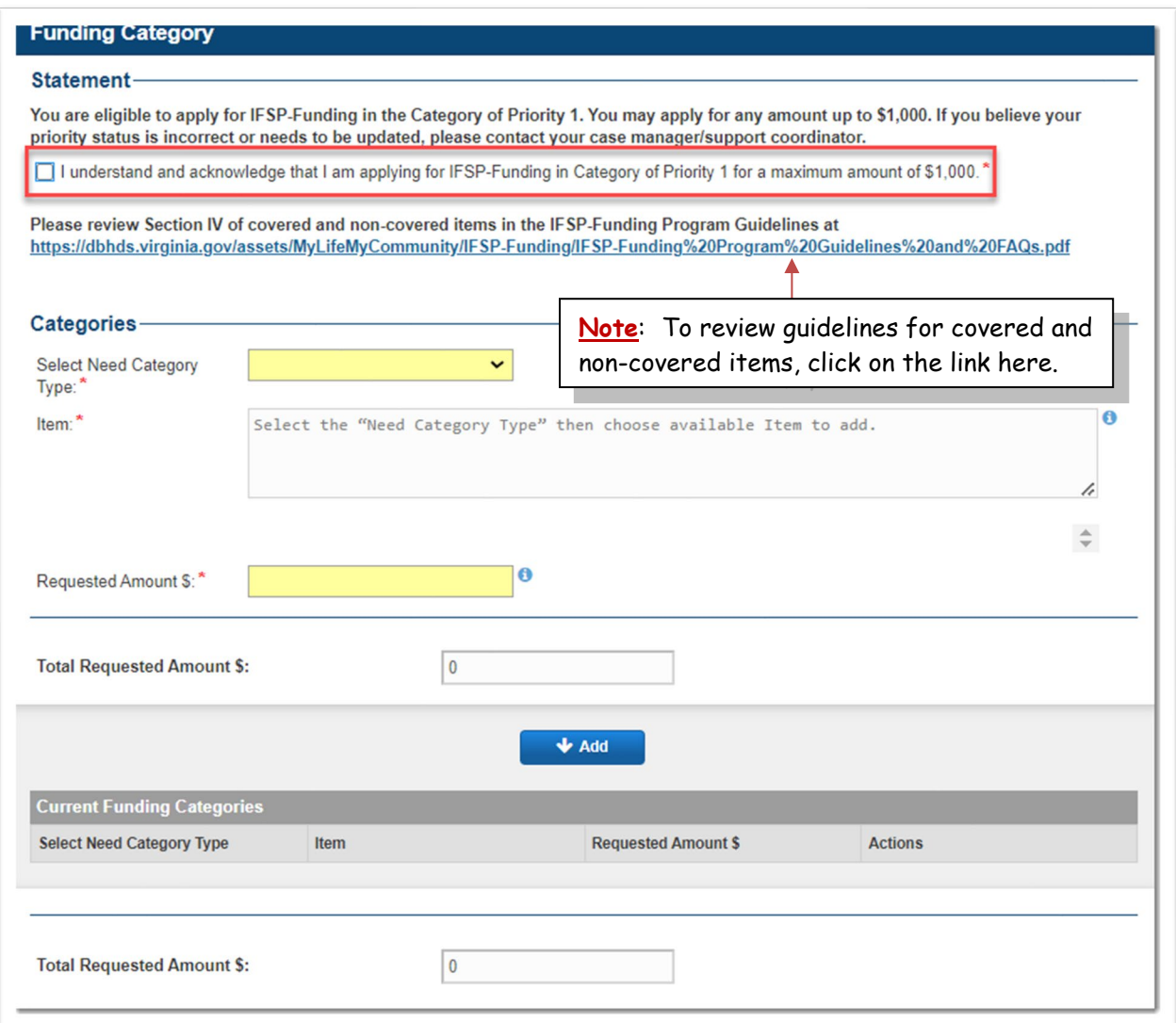

#### **Categories**

1. In the *Categories* section, click the **Select Need Category Type** drop down arrow to select a category (**Safe Living**, **Community Integration,** or **Improved Health Outcomes**).

*The list of items and services associated with the selected category appears.*

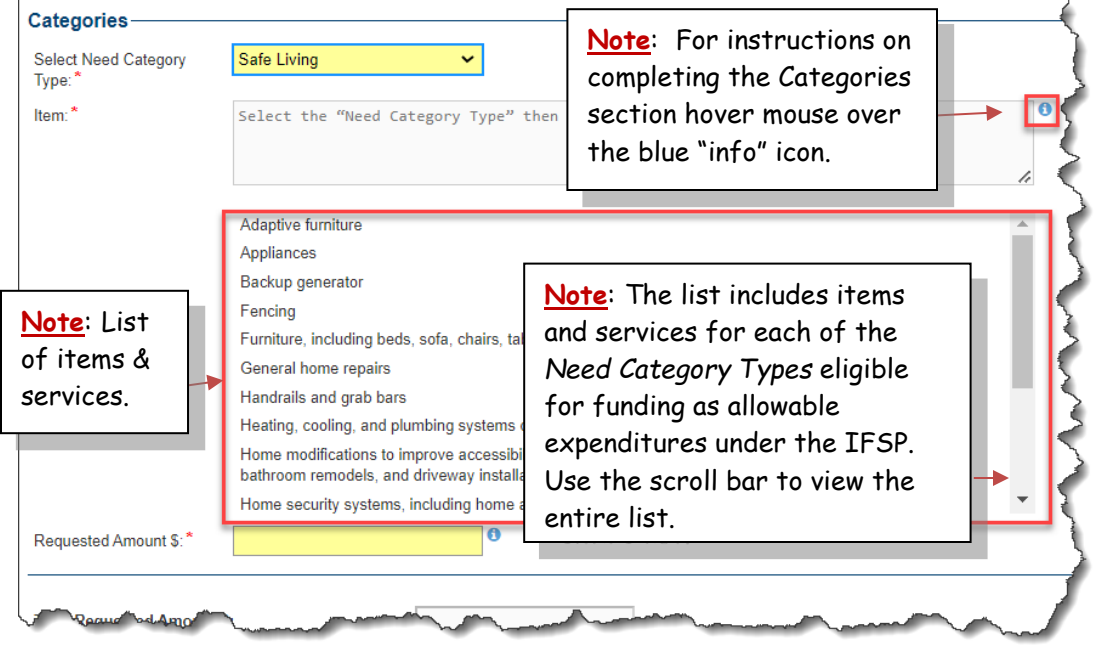

2. Scroll to view all eligible items and services, then click on an **item** to select. *The selected item is highlighted in blue and is added in the Item field (see graphic below).*

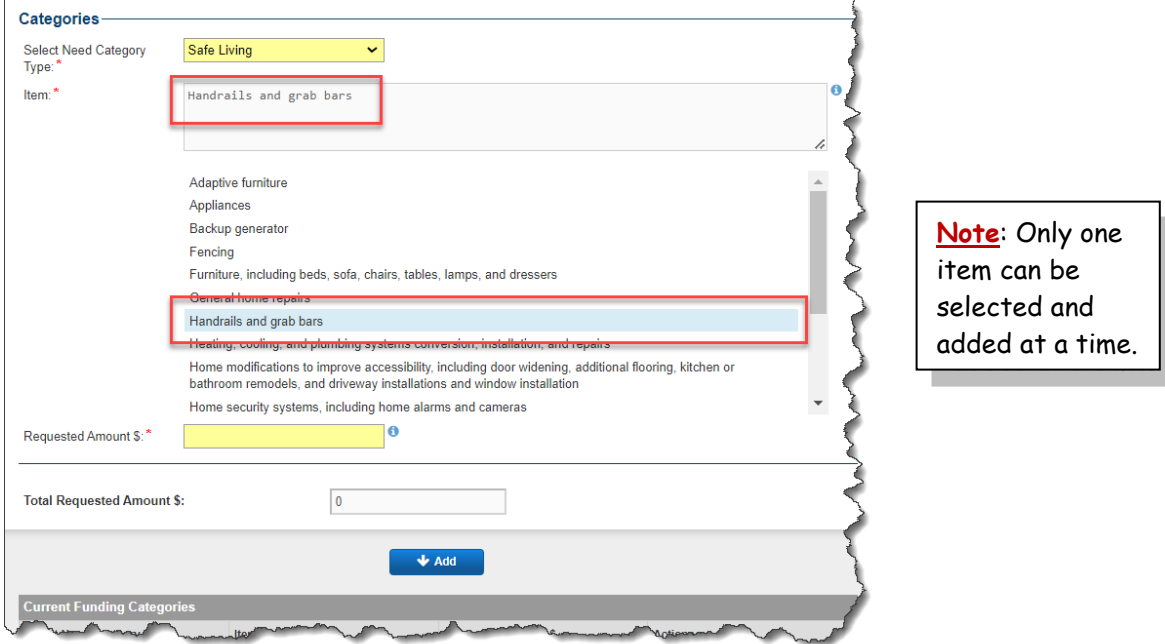

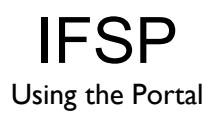

- 3. Type the amount in the **Requested Amount \$** field.
- 4. Click on **Add**.

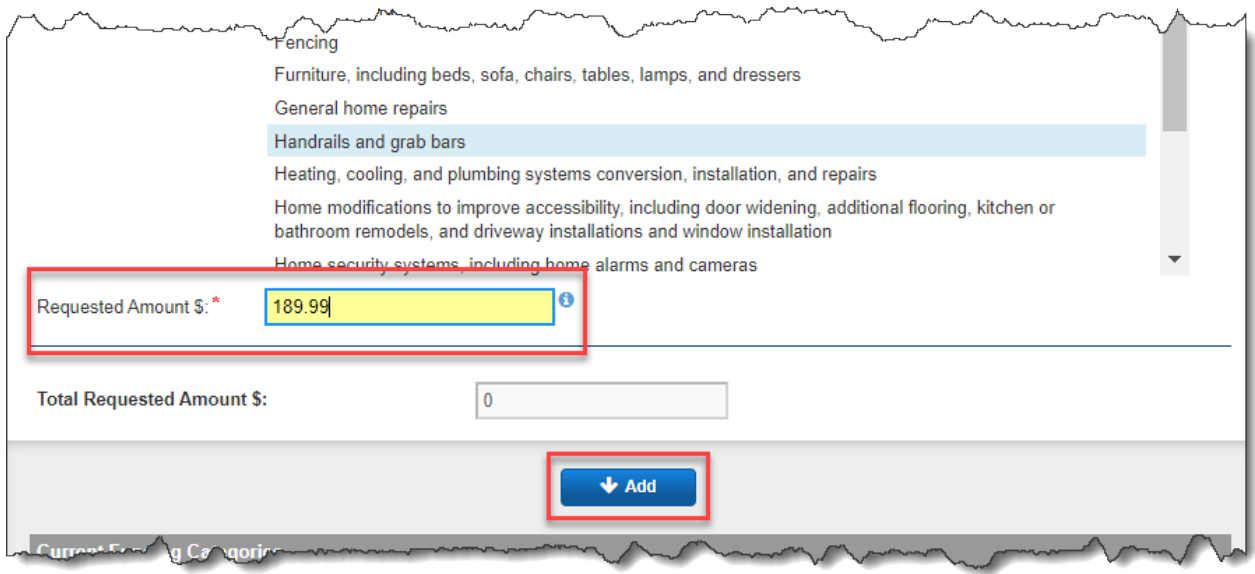

*The requested amount is added to the "Current Funding Categories" section, rounded to the nearest dollar*

*The grand Total Requested Amount (rounded to the nearest dollar) is displayed both above and below the "Add" button (shown below):* 

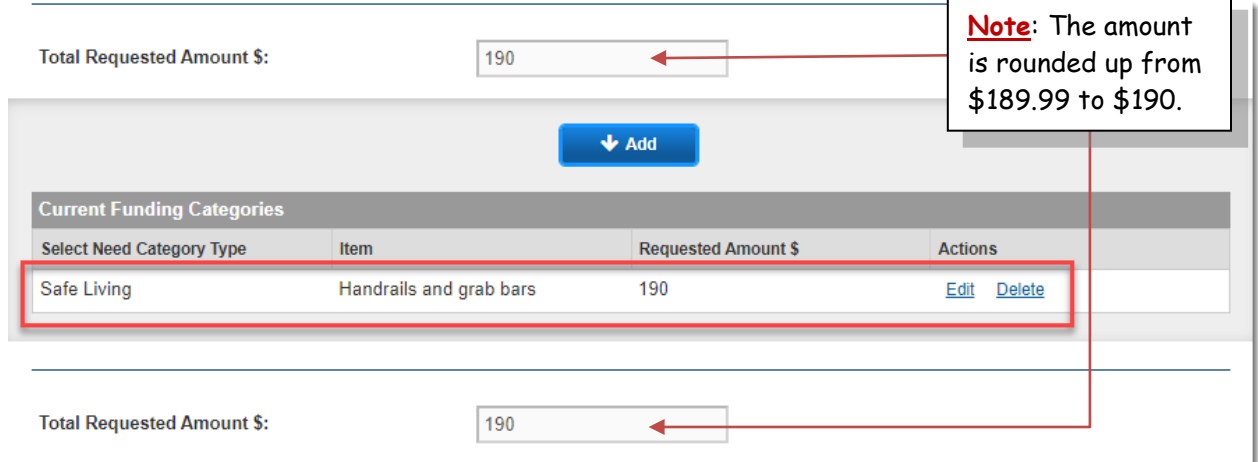

5. Continue adding *Category*, *Item* and *Requested Amount \$* as necessary (up to the maximum amount allowed for the priority). See example below:

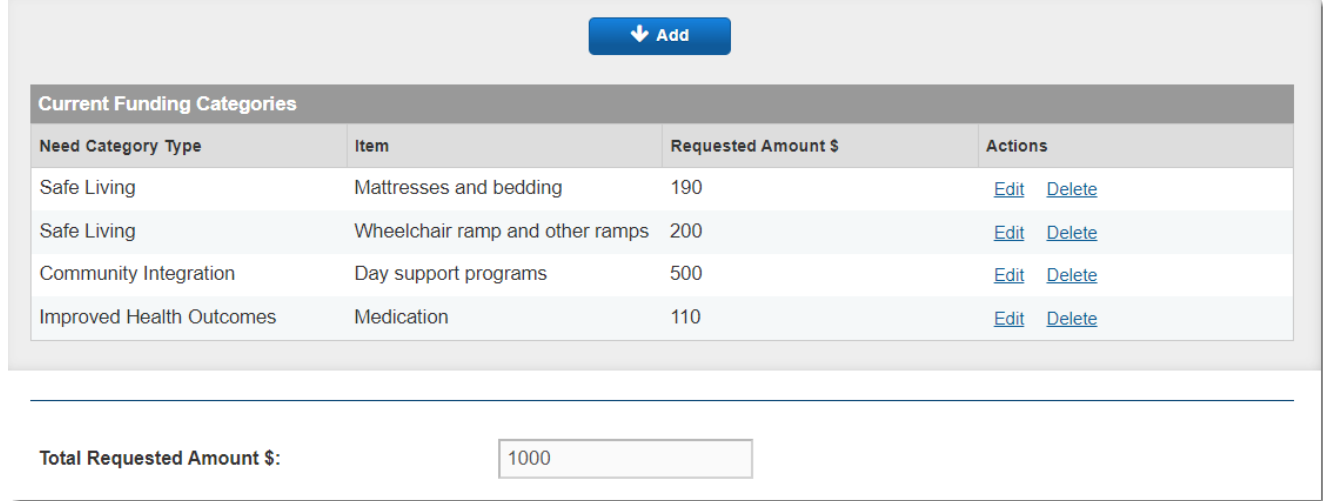

If the total dollar amount(s) entered equals more than the total amount allowed, an error message appears letting you know the amount requested is over the funding limit.

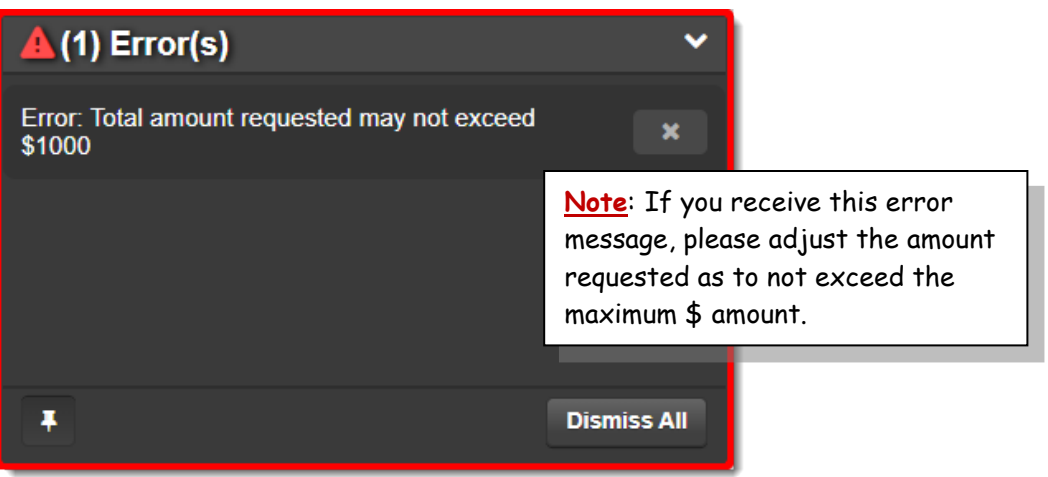

*Click on Dismiss All to close the pop-up error message.*

**Note**: The total dollar amount included cannot exceed \$1,000 if Priority 1 or \$500 if Priority 2 or 3.

The items added to the *Current Funding Categories* section can be edited or removed, if desired (see Edit and Delete options below).

Changes can be made to the *Categories*, *Items* and/or *Requested Amounts* prior to an application being submitted. Once items have been added to the *Current Funding Categories*, list, the **Edit** and **Delete** options will be available for each item. To make changes to the items see steps below:

**Note**: To modify an application after it has been submitted, it must first be Withdrawn. See steps to Withdraw Application section below.

#### **Edit Categories / Items / Amounts**

To change the Category, Item or Requested Amount added to the C*urrent Funding Categories* list,

1. Click on **Edit** under the *Actions* column for the Category, Item or Requested Amount that needs to change.

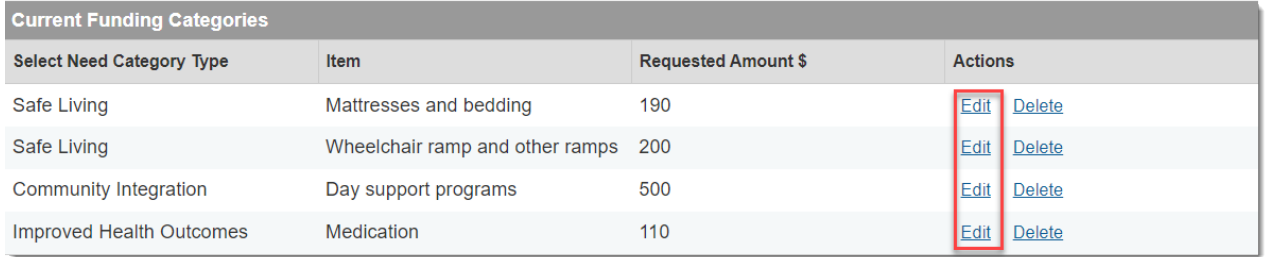

*The selected row is highlighted in blue, denoting that it is in edit mode.*

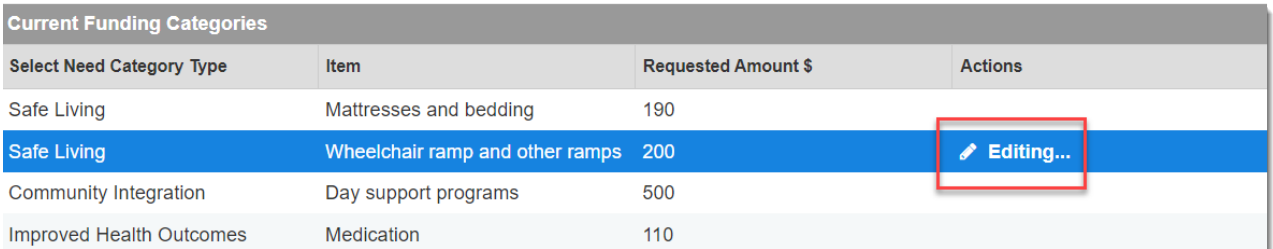

2. Scroll up to select a different Category, different Item, or service and/or edit the Requested Amount for the item / service.

#### 3. Once all changes have been made for the item, click on the **Save Changes** button.

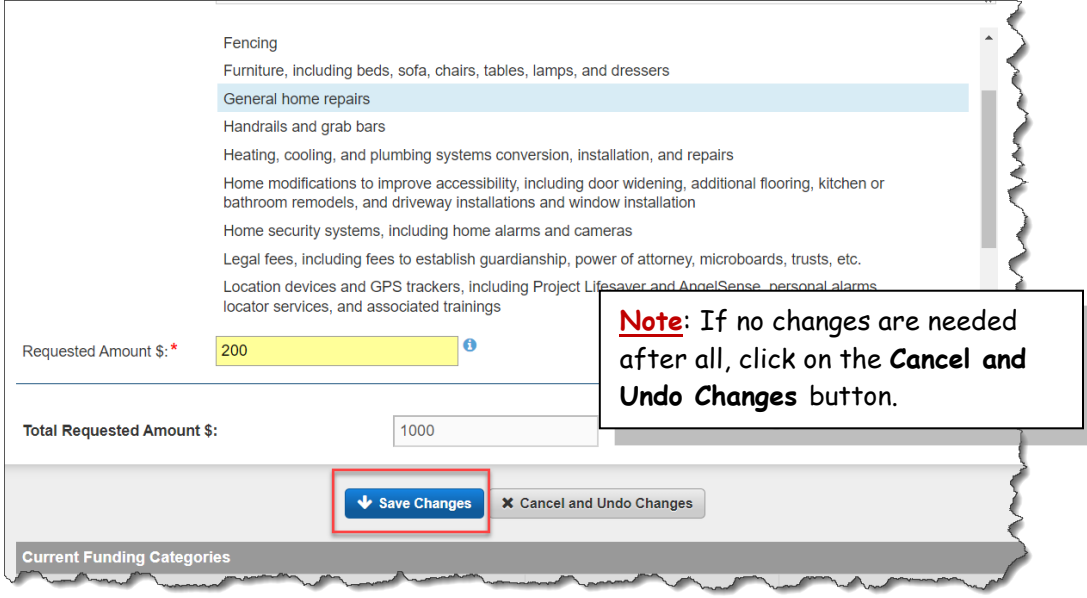

#### *The Current Funding Categories list is updated.*

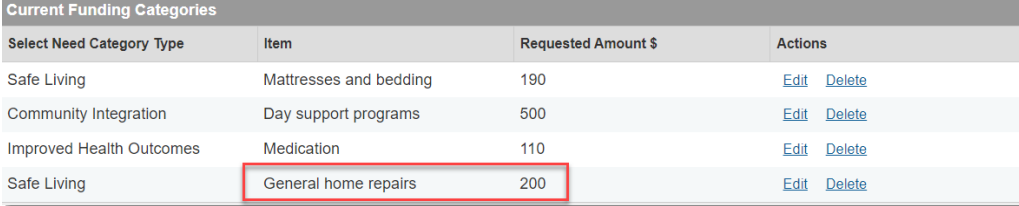

#### **Delete Items**

To delete an Item from the C*urrent Funding Categories* list,

1. Click on **Delete** under the *Actions* column for the Item that needs to be removed.

**Note**: When an item is deleted, it cannot be brought back. Add item again if needed.

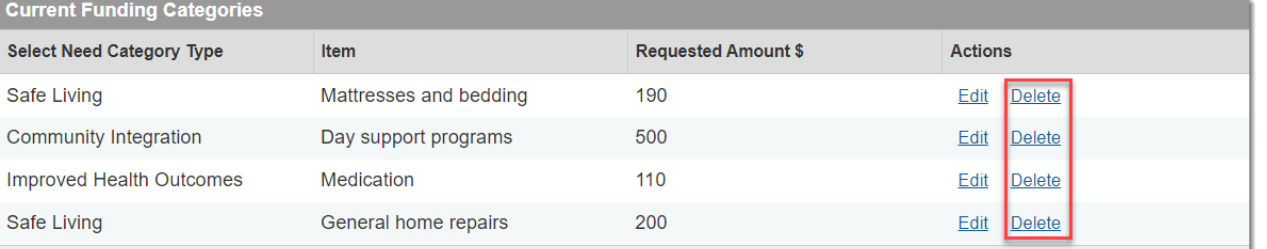

*The item is permanently removed, and the Total Requested Amount is updated.*

#### *STEP 3: SIGN AND SUBMIT APPLICATION*

#### **Acknowledgements and Signature**

- 1. Scroll down, if necessary, to **Signature** section.
	- a. Click to: **certify that the requested services or items are needed to support the continued residence of the individual with ID/DD in his/her own or the family home and no other public funding sources are available**.
	- b. Click to: **agree to provide to the department, if requested, documentation to establish that the requested funds were used to purchase only approved services or items indicated in this application**.
	- c. Click to acknowledge understanding that: **failure to provide documentation, when requested, that the requested funds applied for were used to purchase only approved services or items described in this application may result in recovery of such funds and denial of subsequent funding requests**.

#### **Signature**

#### **Applicant Required Acknowledgments**

- I certify that the requested services or items are needed to support the continued residence of the individual with ID/DD in his/her own or the family home and no other public funding sources are available."
- I agree to provide to the department, if requested, documentation to establish that the requested funds were used to purchase only approved services or items indicated in this application.<sup>\*</sup>
- V I understand that failure to provide documentation, when requested, that the requested funds applied for were used to purchase only approved services or items described in this application may result in recovery of such funds and denial of subsequent funding requests.<sup>\*</sup>

#### **Signature**

There are two types of signatures for the IFSP application. The Responsible Party can either type their first and last name (*Written*) or draw their signature (*E-signature*).

**Note**: When selecting the *Written Signature* option, all that is required is to type in your first and last name.

#### **To Add Written Signature**:

- 1. Click the *Type of Signature* down arrow and select **Applicant**.
- 2. Click the down arrow to the right of the applicant field and select **Written**.
- 3. Click in the *Name* field and type the Applicant's (*a.k.a. Responsible Party*) Name.

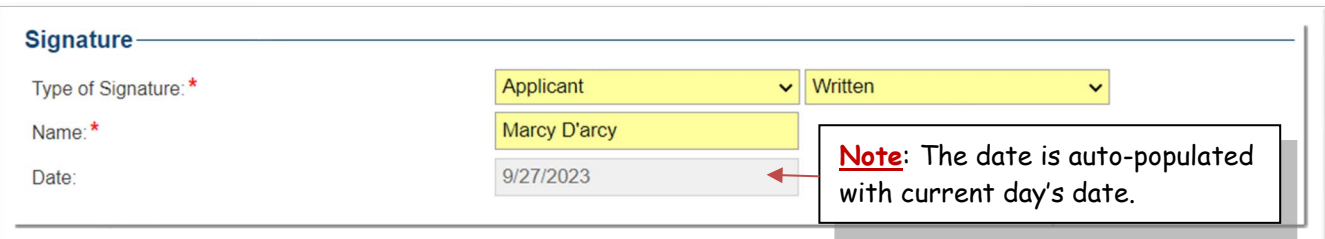

#### **OR**:

#### **To Add E-Signature**:

- 1. Click the *Type of Signature* down arrow and select **Applicant**.
- 2. Click the down arrow to the right of the *Applicant* field and select **E-Signature**.
- 3. Use the mouse or stylus to draw and sign name within the box.
	- a. Click on the **Clear** button to redraw signature.
- 4. Click in the *Name* field and type the Applicant's (*a.k.a. Responsible Party*) Name.

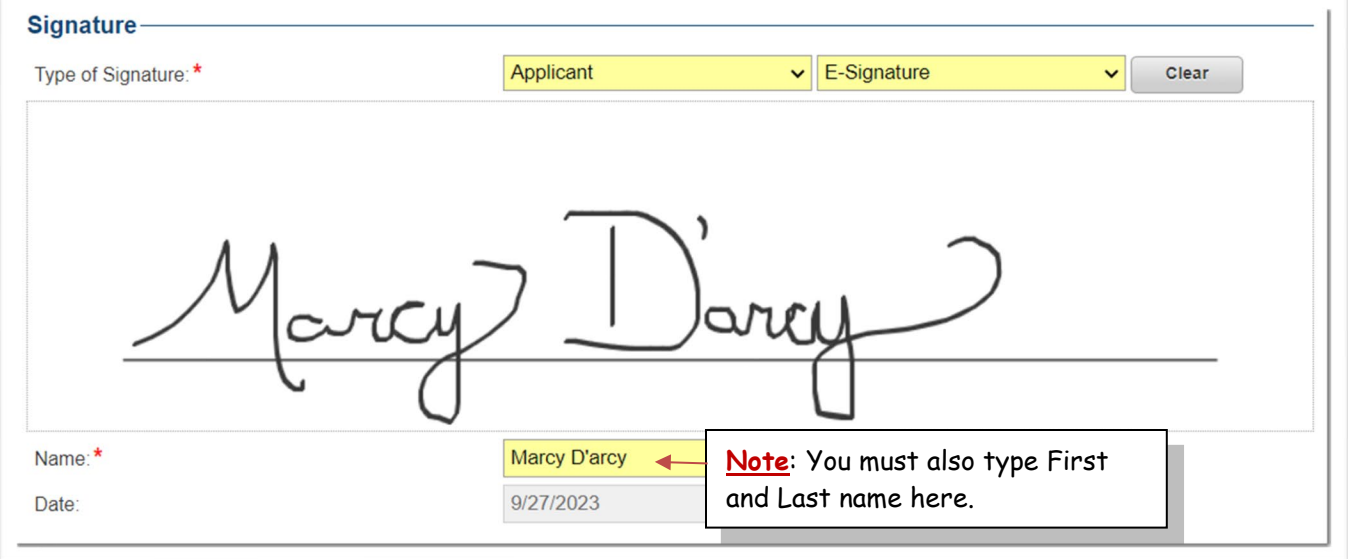

#### **Save Changes**

The application cannot be saved until ALL required fields (denoted with red asterisks (\*)) have been entered in the application. Once an application is complete, it is a good idea to save and review *before* submitting the application.

Save Changes **Submit Discard** Español 1. Click on the **Save Changes** button (top right)

*A Success: Record has been saved message appears.*

Success: Record has been saved.

**Note: Changes can be made to the application as necessary prior to submission. Be sure to click on "Save Changes" after making a change.**

#### **Submit Application**

First, review the application to ensure the information is accurate. Once all information has been added and any necessary changes have been made and saved, the application can be submitted to be reviewed by the IFSP Staff.

- 1. Click on the **Submit** button (top right). Save Changes **Submit Discard** Español
- 2. The **Confirm** dialog box appears asking "*Are you ready to submit your application?*"

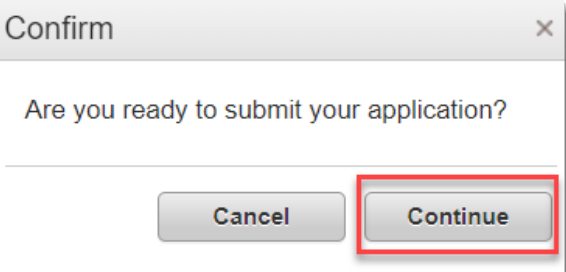

- 3. Click on **Continue** to submit the application. *The green "Success: Application Submitted" message appears briefly appears.*
	- *The application is assigned an Application ID and is submitted for review*
		- o *Use Application ID as a reference for your records and future communication*
	- *The application status is "Pending Approval"*
	- *A System email will be sent to the responsible party's email (see examples in the Email Notifications section below)*

**Note: Changes can be made by withdrawing an application once it has been submitted as long as it is within the Open Funding Period, and when the application status is "Pending Approval". Once the funding period closes, the application can no longer be withdrawn, edited or discarded.** 

**See** *Withdraw Application* **section for step-by-step instructions.**

#### **View IFSP Applications**

Once an application has been started, it can be found in the **View IFSP Application** list. To see a list of applications and the status (including applications from previous funding cycles),

*If within an open application,*

1. Click on the **Back to List** button (top left) **Back to List** 

#### *If at the Portal Home page,*

1. Click on *View IFSP Applications* link

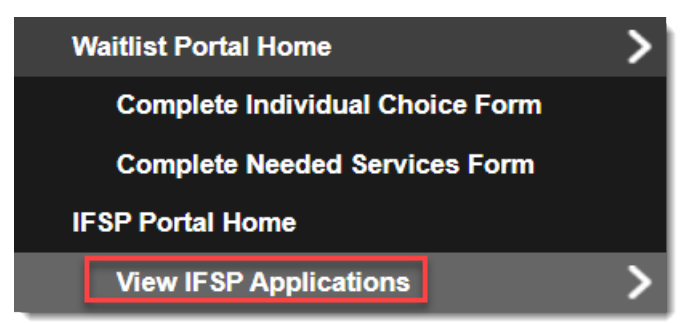

*The IFSP Application list will display:*

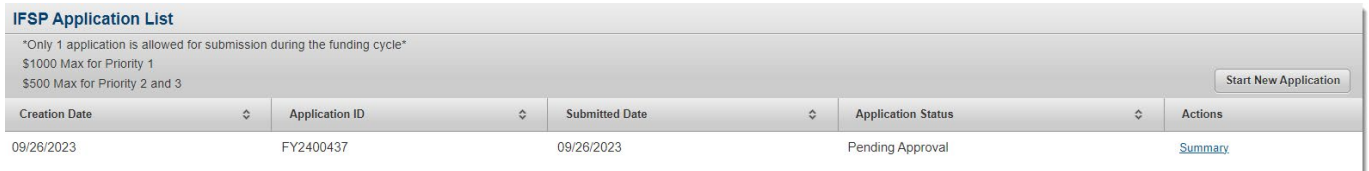

- *Creation Date*
- *Application ID (reference number)*
- *Submitted Date*
- *Application Status*
- *Summary (Click Summary to review details of the application)*

## **APPLY FOR FUNDS (YOU'RE THE CUSTODIAL FAMILY MEMBER)**

**Only the "Responsible Party" can apply for funds**. The *Responsible Party* is either the *Applicant* (if age 18 years or older), or the Applicant's *Custodial Family Membe*r. A Custodial Family Member is a family member who has primary authority to make all major decisions affecting the individual and with whom the individual primarily resides.

The IFSP Funding online application is divided into 3 parts:

- 1. **Applicant Section**
	- Use this section to provide information about the Applicant and the Applicant's Custodial Family Member
- 2. **Funding Category**
	- Use this section to provide details about needs and dollar Amount
- 3. **Signature**
	- Use this section to acknowledge, certify, agree, and sign the application

#### *STEP 1: COMPLETE INFORMATION ABOUT THE APPLICANT*

#### **Start New Application**

Use the following steps to apply for funds if you are the **Custodial Family Membe**r completing an application for a person over age 18.

**Note**: To display in Spanish, click on the **Español** button located in the top right corner BEFORE beginning the application process.

**Note**: It is recommended to review the [Funding](https://dbhds.virginia.gov/assets/MyLifeMyCommunity/IFSP-Funding/IFSP-Funding%20Program%20Guidelines%20and%20FAQs.pdf)  [Guidelines](https://dbhds.virginia.gov/assets/MyLifeMyCommunity/IFSP-Funding/IFSP-Funding%20Program%20Guidelines%20and%20FAQs.pdf) prior to starting an application.

*While on the IFSP Home Page:*

1. Click on the **Start New Application** button (the top right corner).

**Start New Application** 

*The question regarding living in your own or family home appears:*

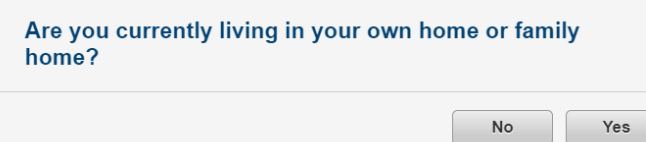

**Note**: Applicant must live in his or her own home or in a family home to apply for funds.

2. To confirm applicant lives in own home or family home, click on **Yes**.

*The application opens displaying default information about the applicant. Note: It is important to review this information to ensure that it is accurate. (See graphic below).*

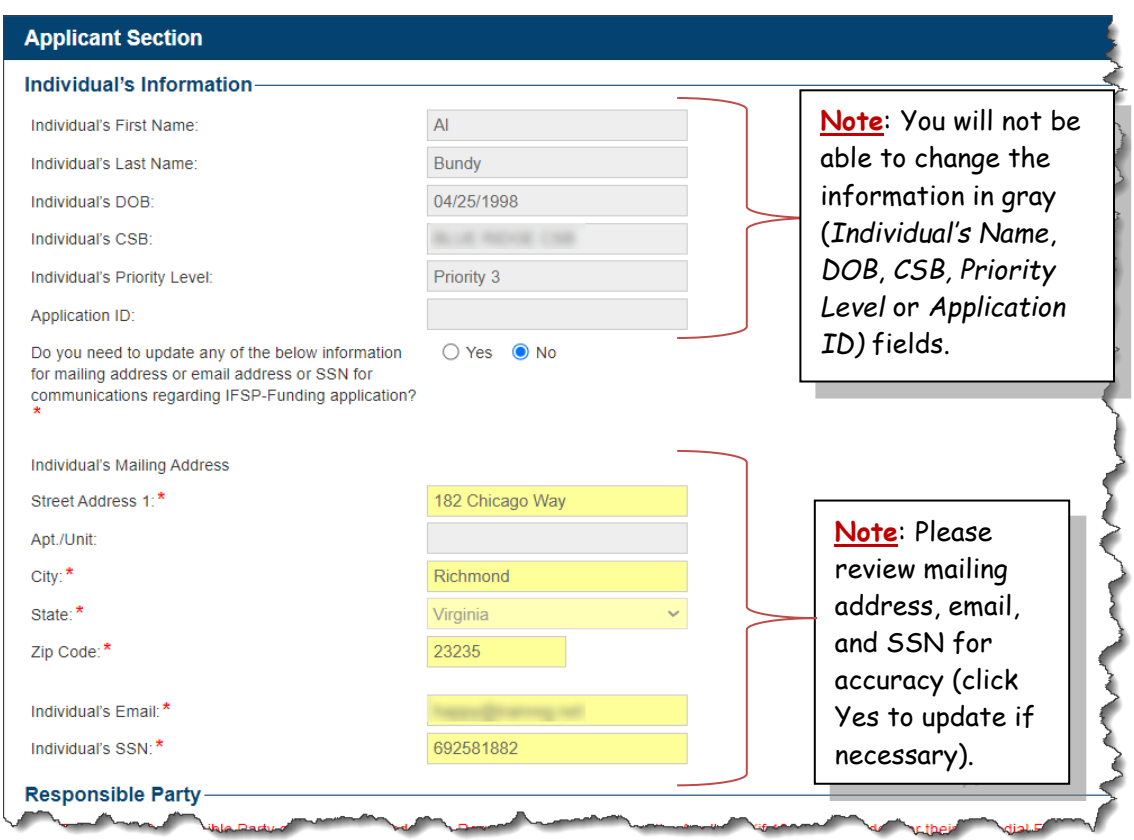

#### **Verify Address, Email, SSN**

1. Review the *Mailing Address*, *Email* and *Social Security Number* to ensure it is accurate.

**If no changes need to be made, scroll, if necessary, to the** *Responsible Party* **section**. (*See section below for steps to update the applicant's mailing, email and SSN*).

#### **Update Applicant Contact Information / SSN**

If the applicant's contact information (mailing address, email) and/or social security number is not correct or the email field is blank,

1. Click on **Yes** to the question "*Do you need to update any of the below information for mailing address or email address or SSN for communications regarding IFSP-Funding application?"*

> The "Contact your CSB or Support Coordinator if this information needs to be updated for anything other than IFSP purposes." note appears in red.

> > **Note**: Changes made are for the purpose of applying for funds only and do NOT update the applicant's official record in WaMS.

2. Click in each field (in yellow) to update the information as appropriate (e.g., add or change apartment number in Apt./Unit field):

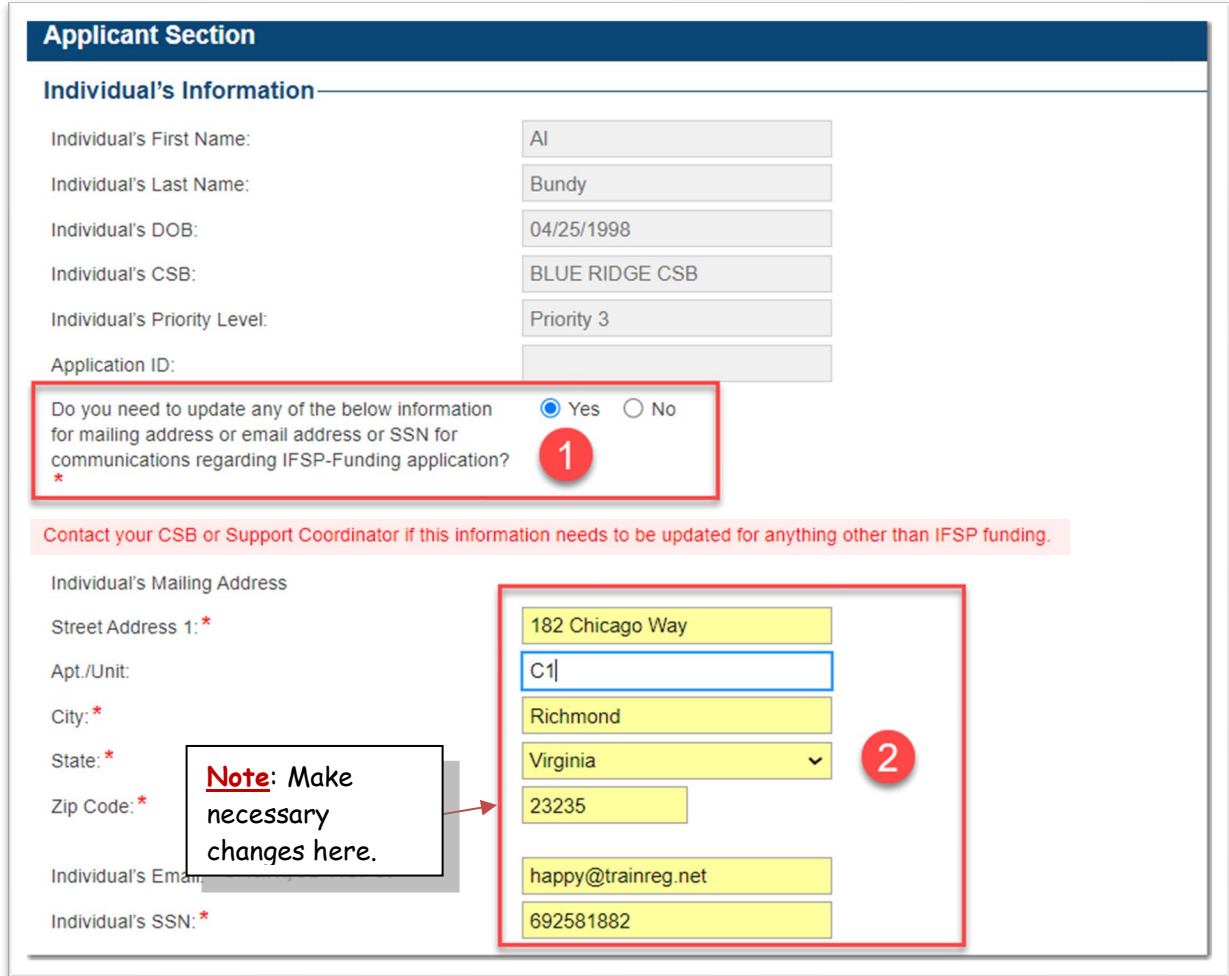

**No Email Address**: A valid email address is required in the *applicant's email address* field. If you do not have an email address, it is recommended that you add the Custodial Family Member's email address in this location or sign up for a free email address or a (e.g., gmail, yahoo).

**Note: Any change or update made in the application to the mailing address, email address or SSN will only update your information related to this IFSP Funding cycle application.** 

**If changes need to be made permanently to the applicant's record in WaMS, please contact your CSB support coordinator.**

#### **Responsible Party**

Confirm that you are the responsible person (Custodial Family Member) applying for the funds:

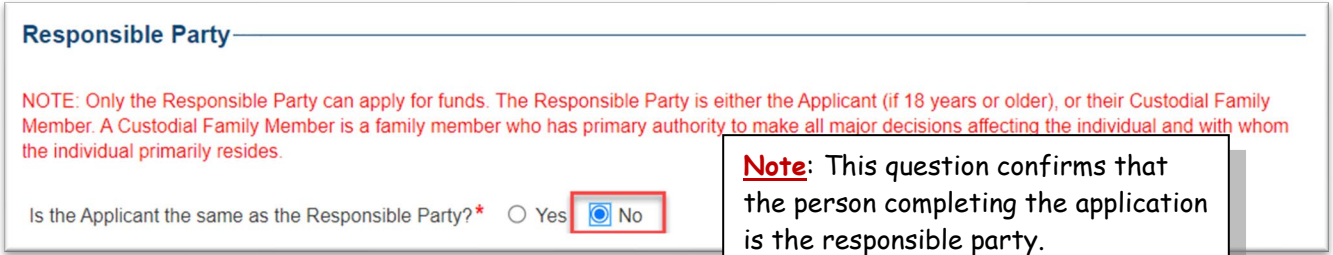

1. Click **No**, to the question "*Is the Applicant the same as the Responsible Party?".*

*The Custodial Family Member section appears.*,

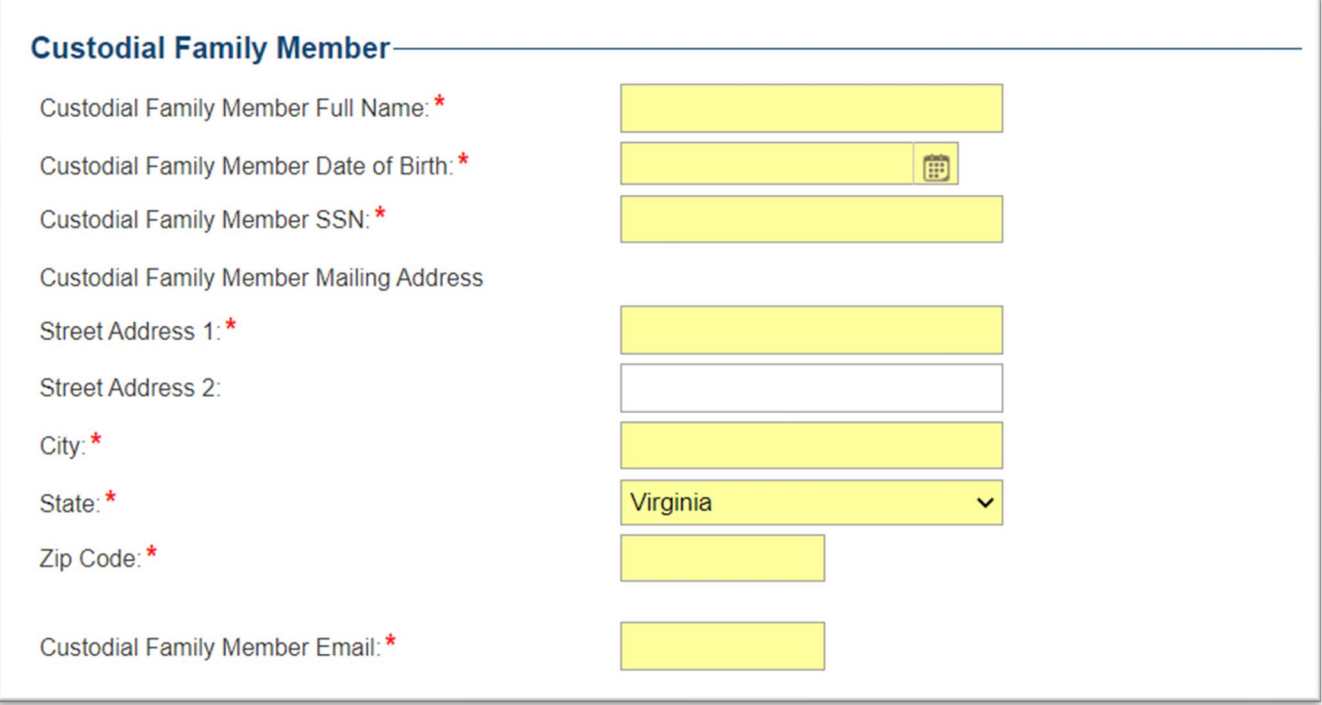

#### **Complete Custodial Family Member section**

The Custodial Family Member (Responsible Party) completing the application must add their contact information to the application. This contact information will be used to communicate information about the application (e.g., submission, approval, denial).

- 1. Click in each of the following required fields to add the appropriate information for the Responsible Party:
	- a. **Custodial Family Member First Name**
	- b. **Custodial Family Member Last Name**
	- c. **Custodial Family Member Date of Birth** (*place your mouse pointer over the "info" icon for date format*)
	- d. **Custodial Family Member SSN**
	- e. **Street Address 1** (*and if necessary, Apt./Unit*)
	- f. **City, State and Zip Code**
	- g. **Custodial Family Member Email** (*see graphic example below*):

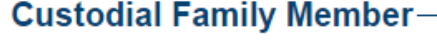

**Custodial Family Member Firs Custodial Family Member Las Custodial Family Member Dat Custodial Family Member SSI** Custodial Family Member Mai Street Address 1:\* Apt./Unit: City: $*$ State:\* Zip Code:\* **Custodial Family Member Em** 

**IMPORTANT**: Be sure to add the custodial family member's email address. The email address listed here is where IFSP notifications will be sent (e.g., when an application has been approved or denied). **Be sure to use an email address that you check regularly**.

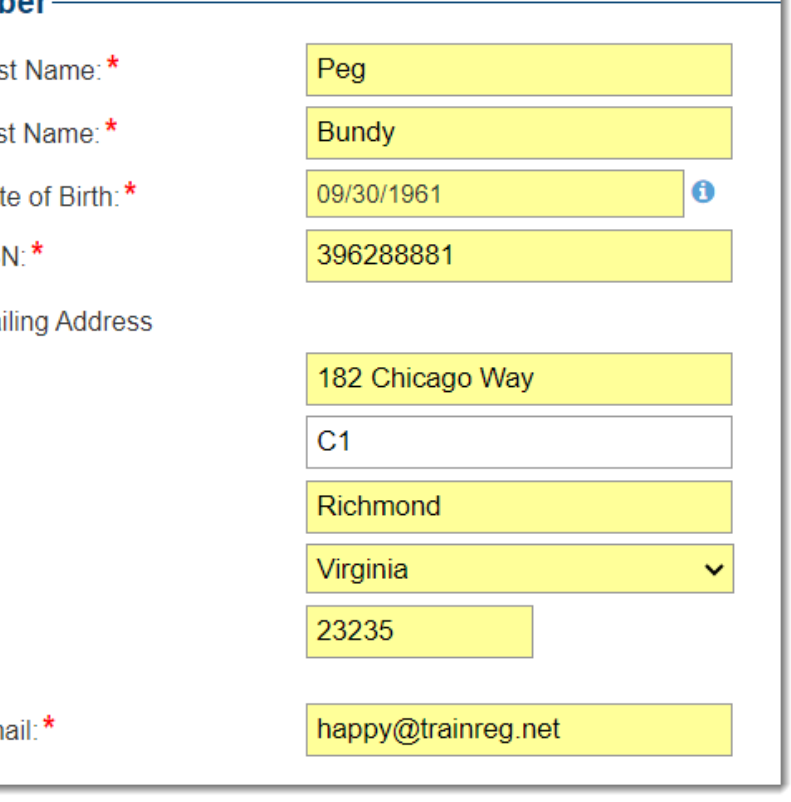

#### *STEP 2: COMPLETE INFORMATION ABOUT THE FUNDS*

The **Funding Category** can be completed in several steps. First affirm and acknowledge that you are applying for IFSP Funding for specified category (*Priority 1,* or *Priority 2 or 3*). Next, select the appropriate funding Category, then choose the Item or service. Type in the dollar amount and "add" to the *Current Funding Categories* section. Repeat these steps as needed.

When items and services are added, the **Total Requested Dollar** amount (automatically calculated and rounded to the nearest dollar) will display. The amount(s) entered cannot equal more than the total amount allowed. See step-by-step instructions below:

> **Note**: It is recommended to review the [Funding](https://dbhds.virginia.gov/assets/MyLifeMyCommunity/IFSP-Funding/IFSP-Funding%20Program%20Guidelines%20and%20FAQs.pdf)  [Guidelines](https://dbhds.virginia.gov/assets/MyLifeMyCommunity/IFSP-Funding/IFSP-Funding%20Program%20Guidelines%20and%20FAQs.pdf) prior to starting an application.

#### **Statement**

1. In the **Funding Category** section, click the **Checkbox** to select *"I understand and acknowledge that I am applying for IFSP-Funding in Category of [Priority X] for a maximum amount of [\$X]*."

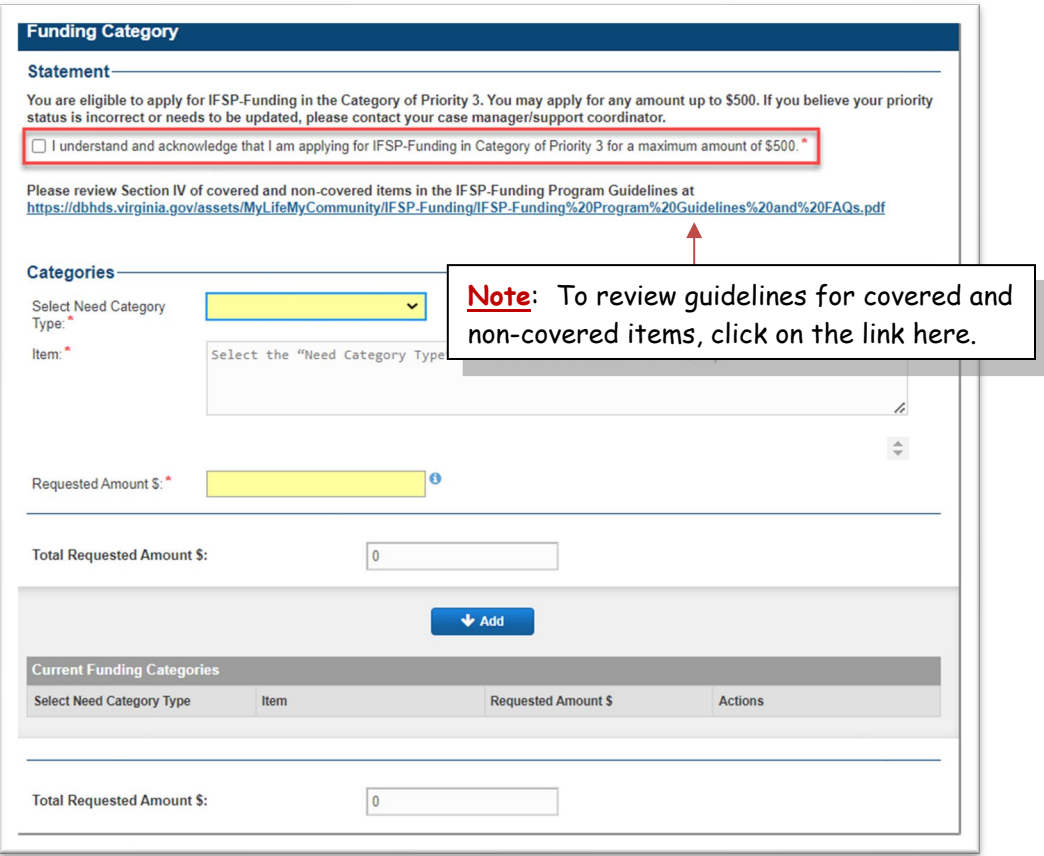

#### **Categories**

1. In the *Categories* section, click the **Select Need Category Type** drop down arrow to select a category (**Safe Living**, **Community Integration,** or **Improved Health Outcomes**).

*The list of items and services associated with the selected category appears.*

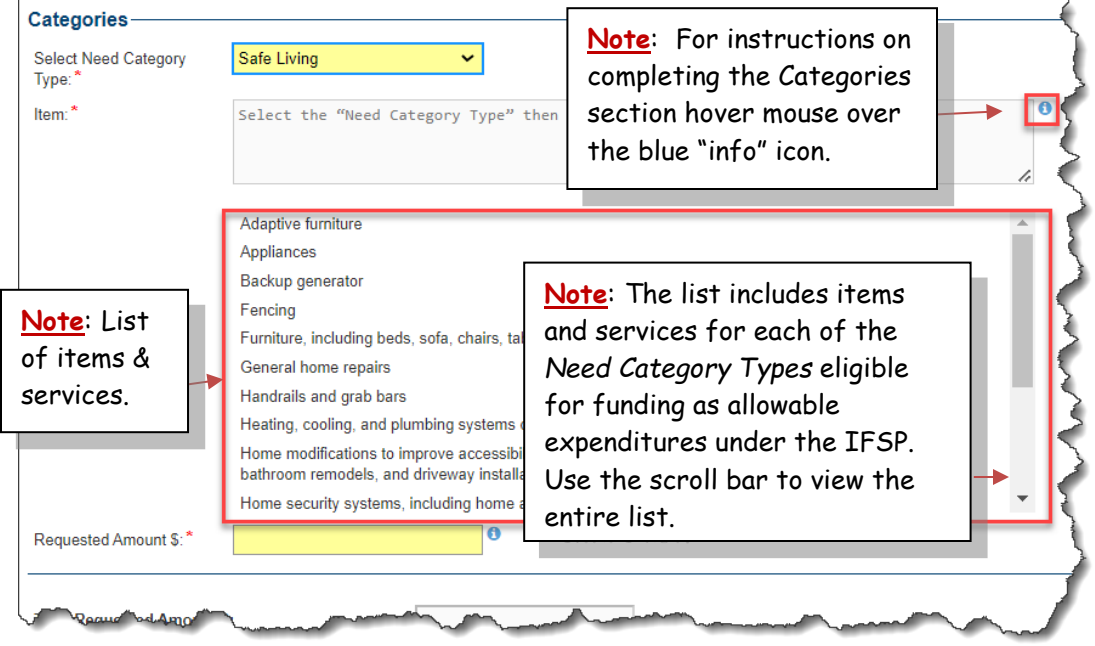

2. Scroll to view all eligible items and services, then click on an **item** to select. *The selected item is highlighted in blue and is added in the Item field (see graphic below).*

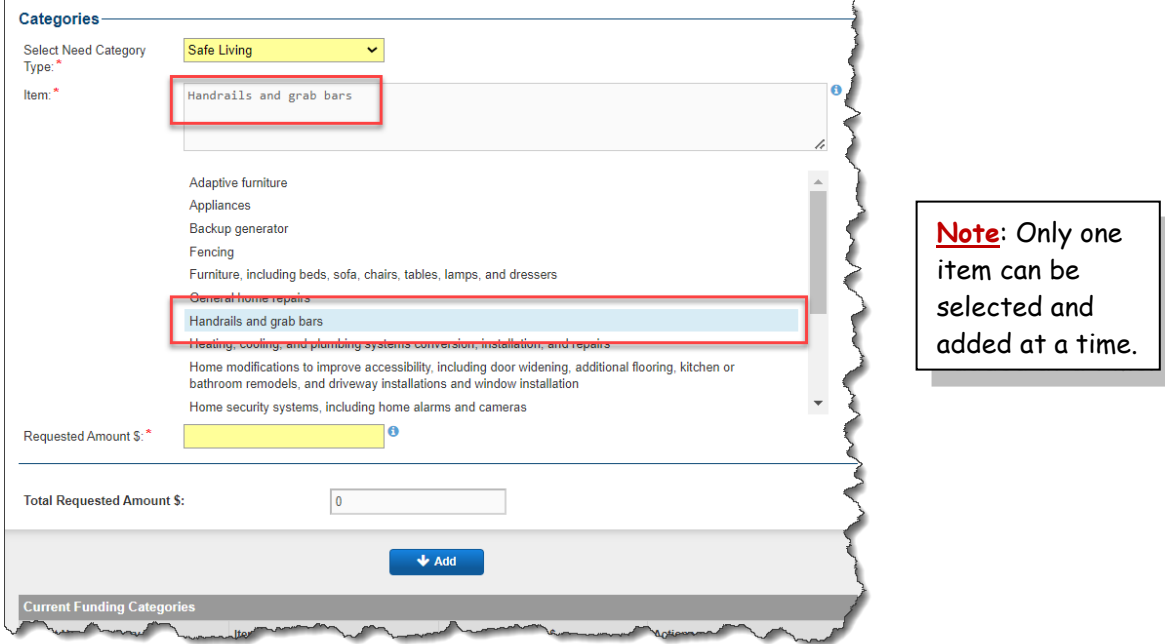

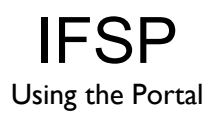

- 3. Type the amount in the **Requested Amount \$** field.
- 4. Click on **Add**.

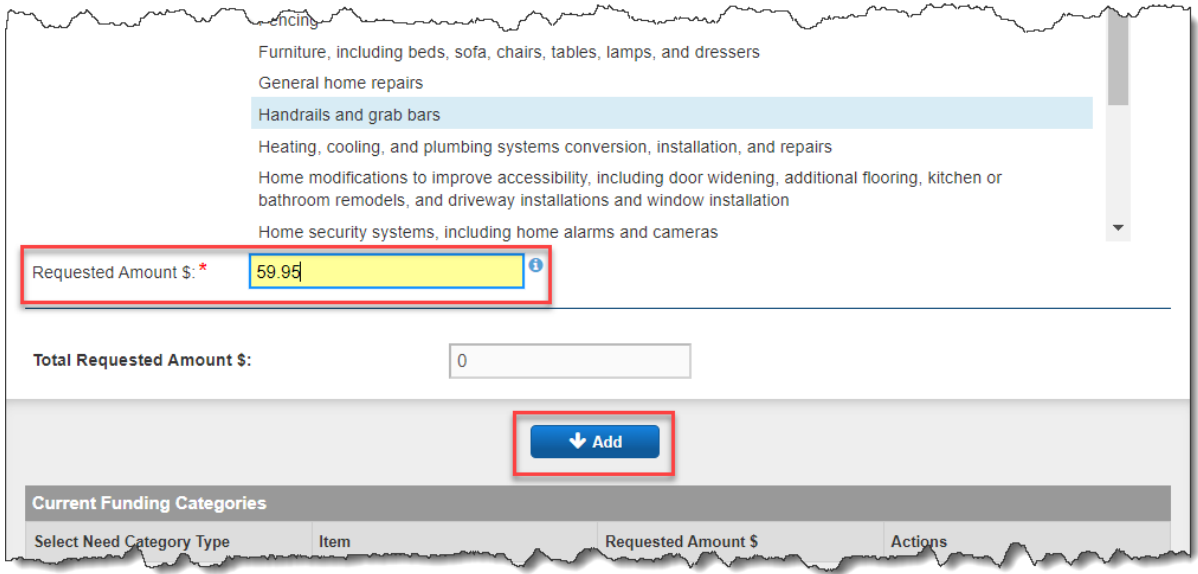

*The requested amount is added to the "Current Funding Categories" section, rounded to the nearest dollar*

*The grand Total Requested Amount (rounded to the nearest dollar) is displayed both above and below the "Add" button (shown below):* 

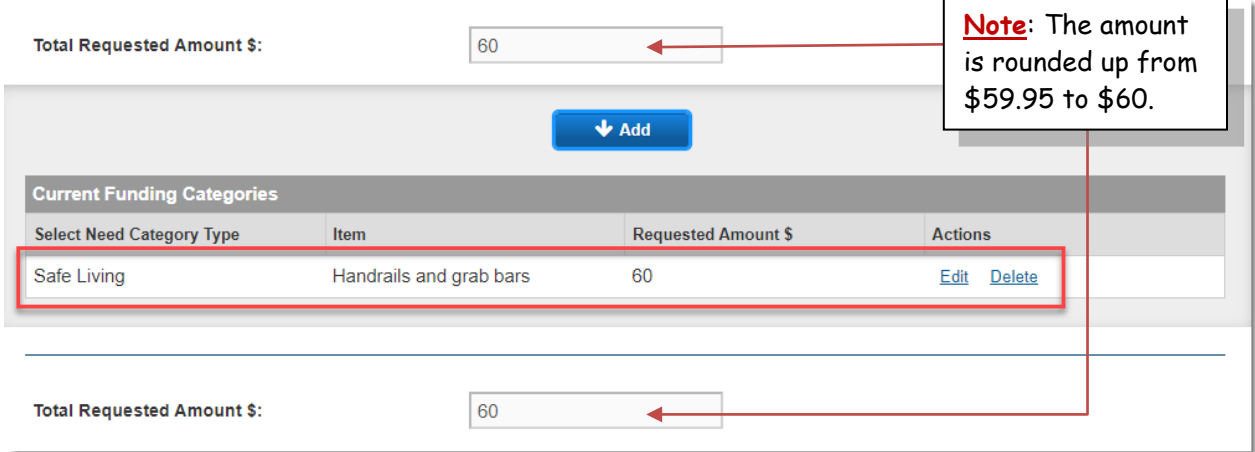

5. Continue adding *Category*, *Item* and *Requested Amount \$* as necessary (up to the maximum amount allowed for the priority). See example below:

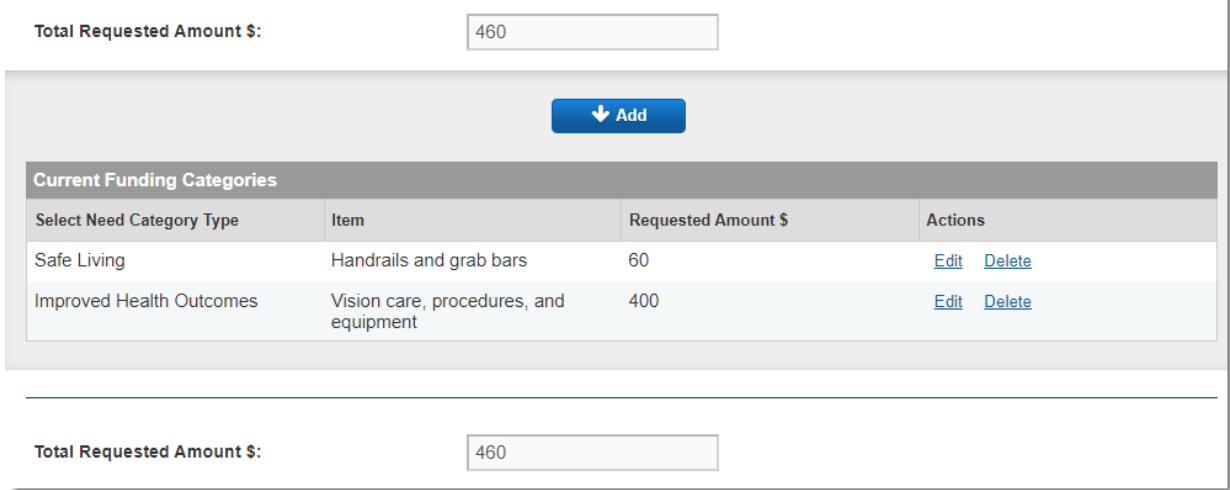

If the total dollar amount(s) entered equals more than the total amount allowed, an error message appears letting you know the amount requested is over the funding limit.

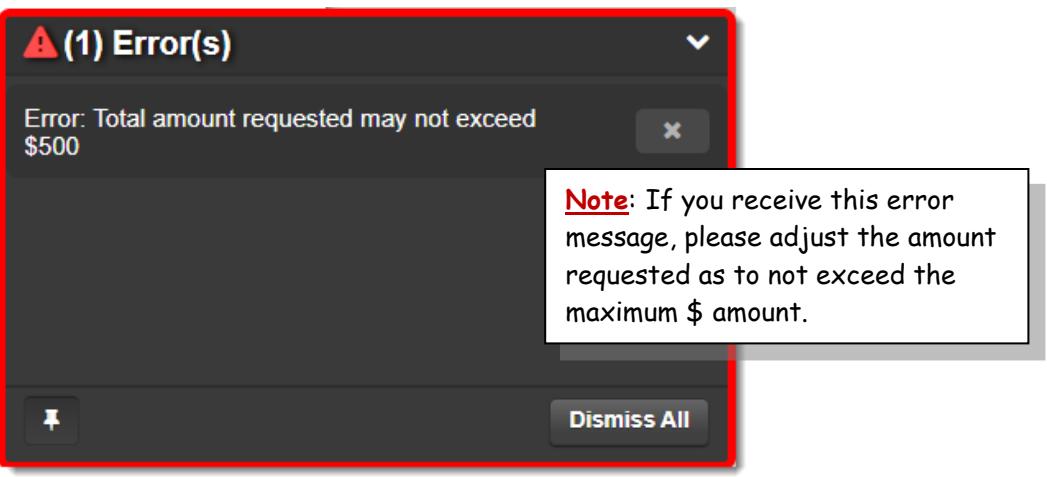

*Click on Dismiss All to close the pop-up error message.*

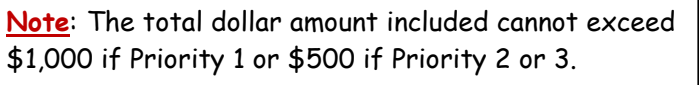

The items added to the *Current Funding Categories* section can be edited or removed, if desired (see Edit and Delete options below).

Changes can be made to the *Categories*, *Items* and/or *Requested Amounts* prior to an application being submitted. Once items have been added to the *Current Funding Categories*, list, the **Edit** and **Delete** options will be available for each item. To make changes to the items see steps below:

**Note**: To modify an application after it has been submitted, it must first be Withdrawn. See steps to Withdraw Application section.

#### **Edit Categories / Items / Amounts**

To change the Category, Item or Requested Amount added to the C*urrent Funding Categories* list,

4. Click on **Edit** under the *Actions* column for the Category, Item or Requested Amount that needs to change.

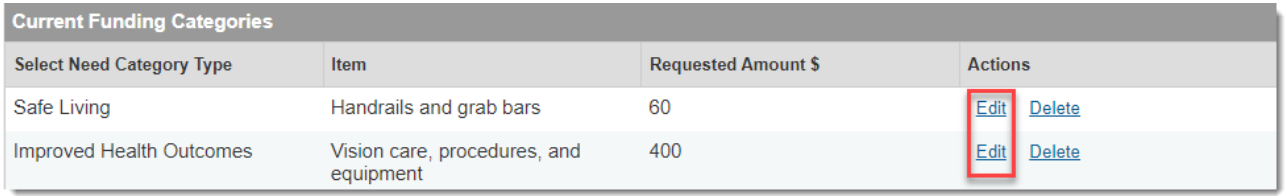

*The selected row is highlighted in blue, denoting that it is in edit mode.*

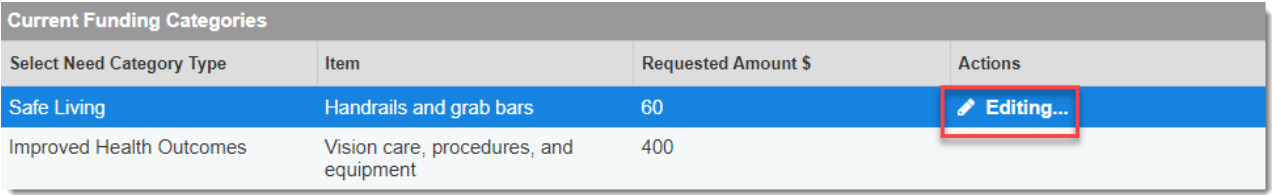

- 5. Scroll up to select a different Category, different Item, or service and/or edit the Requested Amount for the item / service.
- 6. Once all changes have been made for the item, click on the **Save Changes** button.

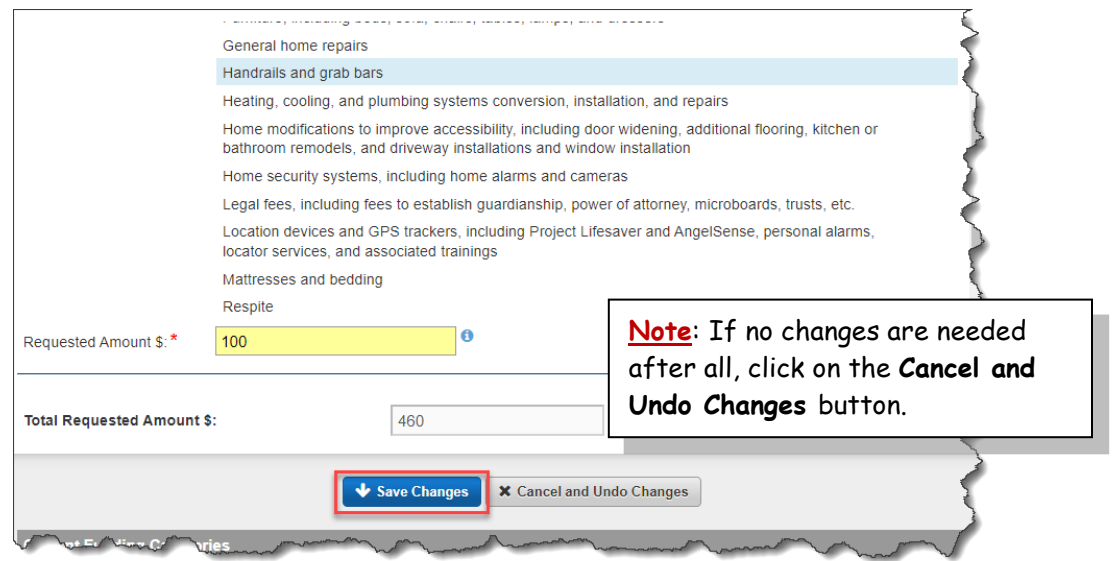

#### *The Current Funding Categories list is updated.*

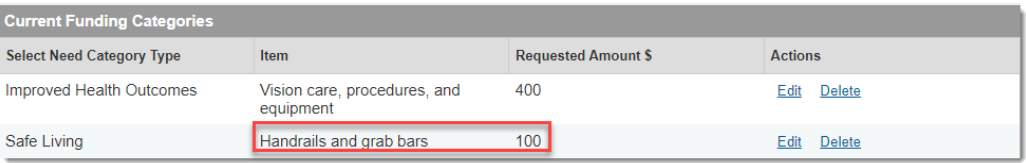

#### **Delete Items**

To delete an Item from the C*urrent Funding Categories* list,

2. Click on **Delete** under the *Actions* column for the Item that needs to be removed.

**Note**: When an item is deleted, it cannot be brought back. Add item again if needed.

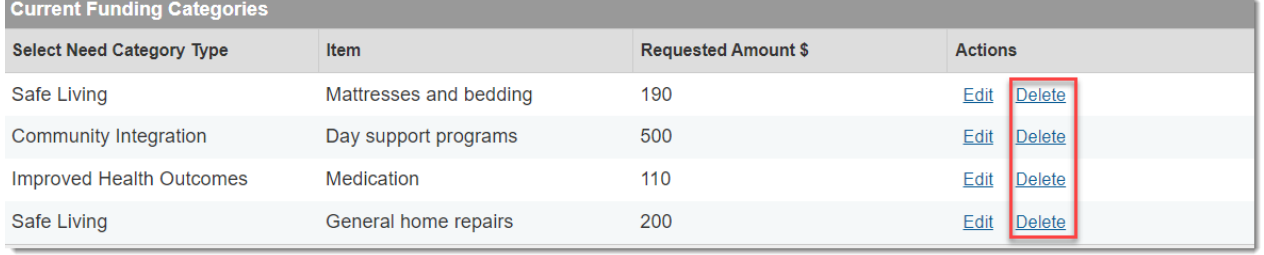

*The item is permanently removed and the Total Requested Amount is updated.*

#### *STEP 3: SIGN AND SUBMIT APPLICATION*

#### **Acknowledgements and Signature**

- 1. Scroll down if necessary to **Signature** section.
- 2. Click each of the 3 check boxes to:
	- a. Click to: **certify that the requested services or items are needed to support the continued residence of the individual with ID/DD in his/her own or the family home and no other public funding sources are available**.
	- b. Click to: **agree to provide to the department, if requested, documentation to establish that the requested funds were used to purchase only approved services or items indicated in this application**.
	- c. Click to acknowledge understanding that: **failure to provide documentation, when requested, that the requested funds applied for were used to purchase only approved services or items described in this application may result in recovery of such funds and denial of subsequent funding requests***.*

#### **Signature**

#### **Applicant Required Acknowledgments**

- ◘ I certify that the requested services or items are needed to support the continued residence of the individual with ID/DD in his/her own or the family home and no other public funding sources are available.
- I agree to provide to the department, if requested, documentation to establish that the requested funds were used to purchase only approved services or items indicated in this application.<sup>\*</sup>
- I understand that failure to provide documentation, when requested, that the requested funds applied for were used to purchase only approved services or items described in this application may result in recovery of such funds and denial of subsequent funding requests. \*

#### **Signature**

There are two types of signatures for the IFSP application. The Responsible Party can either type their first and last name (*Written*) or draw their signature (*E-signature*).

**Note**: When selecting the *Written Signature* option, all that is required is to type in your first and last name.

#### **To type in Custodial Family Member's name for the signature**:

- 1. Click the *Type of Signature* down arrow and select **Custodial family member**.
- 2. Click the down arrow to the right of the applicant field and select **Written**.
- 3. Click in the *Name* field and type the Custodial Family Member's (*a.k.a. Responsible Party*) name.

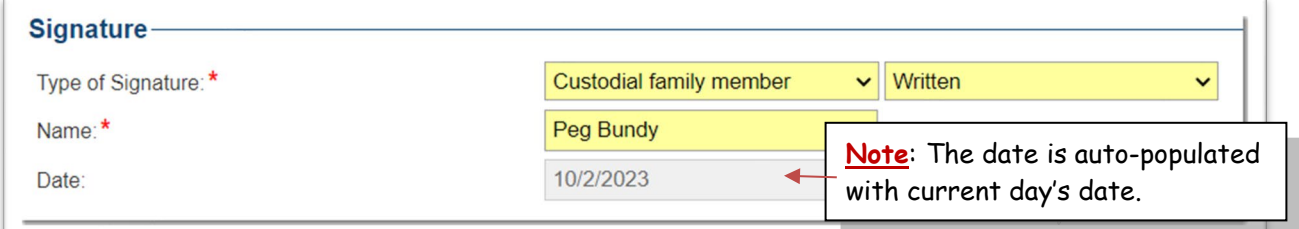

**OR**:

#### **To use E-Signature for the signature**:

- 1. Click the *Type of Signature* down arrow and select **Custodial family member**.
- 2. Click the down arrow to the right of the *Custodial family member* field and select **E-Signature**.
- 3. Use the mouse or stylus to sign name within the box.
	- a. Click on the **Clear** button to redraw signature.

4. Click in the *Name* field and type the Custodial Family Member's (*a.k.a. Responsible Party*) name.

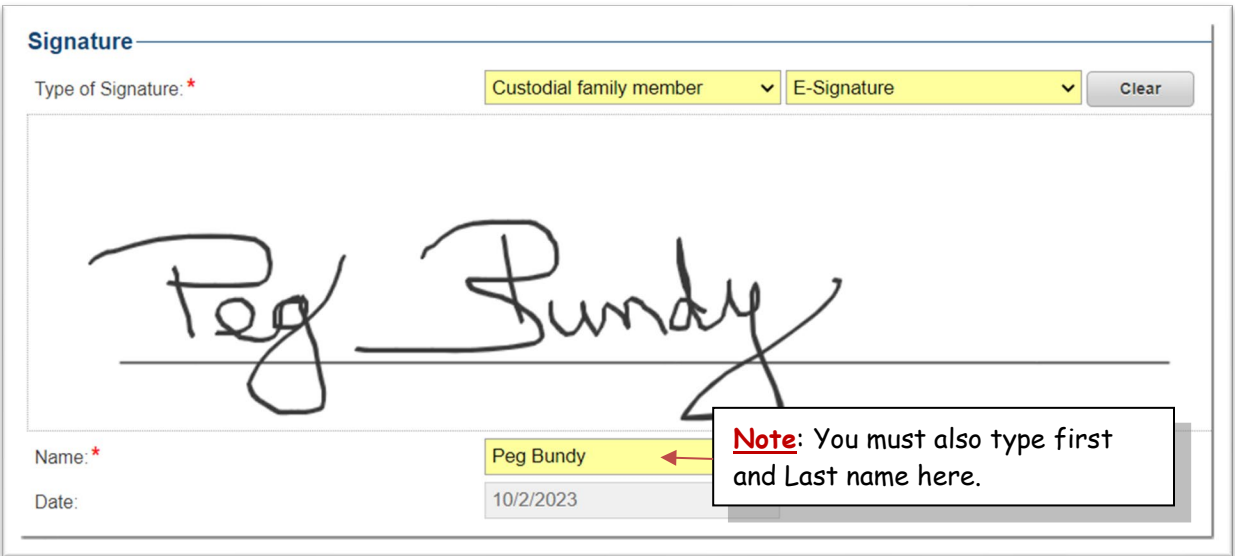

#### **Save Changes**

The application cannot be saved until ALL required fields (denoted with red asterisks (\*)) have been entered in the application. Once an application is complete, it is a good idea to save and review *before* submitting the application.

Save Changes Submit **Discard** Español 1. Click on the **Save Changes** button (top right)

*A Success: Record has been saved message appears.*

Success: Record has been saved.

**Note: Changes can be made to the application as necessary prior to submission. Be sure to click on "Save Changes" after making a change.**

#### **Submit Application**

First, review the application to ensure the information is accurate. Once all information has been added and any necessary changes have been made and saved, the application can be submitted to be reviewed by the IFSP Staff.

1. Click on the **Submit** button (top right)

Save Changes **Submit Discard Español** 

2. The **Confirm** dialog box appears asking "*Are you ready to submit your application?*"

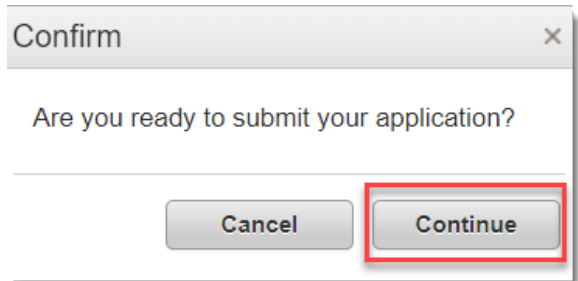

- 3. Click on **Continue** to submit the application. *The green "Success: Application Submitted" message appears briefly appears.*
	- *The application is assigned an Application ID and is submitted for review*
		- o *Use Application ID as a reference for your records and future communication*
	- *The application status is "Pending Approval"*
	- *A System email will be sent to the responsible party's email (see examples in the Email Notifications section below)*

**Note: Changes can be made by withdrawing an application once it has been submitted as long as it is within the Open Funding Period, and when the application status is "Pending Approval". Once the funding period closes, the application can no longer be withdrawn, edited or discarded.** 

**See** *Withdraw Application* **section for step-by-step instructions.**

#### **View IFSP Applications**

Once an application has been started, it can be found in the **View IFSP Application** list. To see a list of applications and the status (including applications from previous funding cycles),

*If within an open application,*

1. Click on the **Back to List** button (top left)

**Back to List** 

#### *If at the Portal Home page,*

2. Click on *View IFSP Applications* link

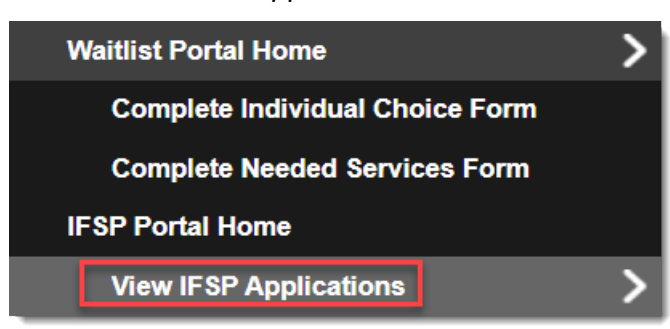

*The IFSP Application list will display:*

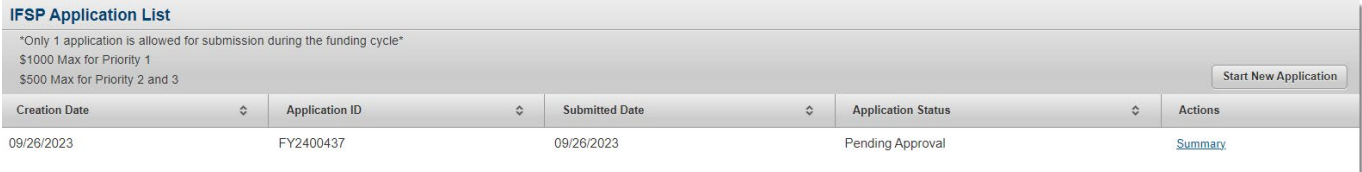

- *Creation Date*
- *Application ID (reference number)*
- *Submitted Date*
- *Application Status*
- *Summary (Click Summary to review details of the application)*

## **APPLY FOR FUNDS (FOR CHILD / UNDER AGE 18)**

**Only the "Responsible Party" can apply for funds**. The *Responsible Party* is either the *Applicant* (if age 18 years or older), or the Applicant's *Custodial Family Membe*r. A Custodial Family Member is a family member who has primary authority to make all major decisions affecting the individual and with whom the individual primarily resides.

The IFSP Funding online application is divided into 3 parts:

- 1. **Applicant Section**
	- Use this section to provide information about the Applicant and the Applicant's Custodial Family Member
- 2. **Funding Category**
	- Use this section to provide details about needs and dollar Amount
- 3. **Signature**
	- Use this section to acknowledge, certify, agree, and sign the application

*STEP 1: COMPLETE INFORMATION ABOUT THE APPLICANT*

#### **Start New Application**

Use the following steps to apply for funds if you are the **Custodial Family Membe**r completing an application for a person under age 18.

*While on the IFSP Home Page:*

**Start New Application** 1. Click on the **Start New Application** button (the top right corner).

*The question regarding if child lives in own or family home appears:*

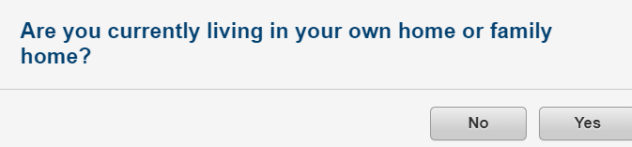

2. Click on **Yes** to confirm applicant lives in own home or family home.

*The application opens displaying default information about the applicant. Note: It is important to review this information to ensure that it is accurate. (See graphic below).*

**Note**: To display in Spanish, click on the **Español** button located in the top right corner BEFORE beginning the application process.

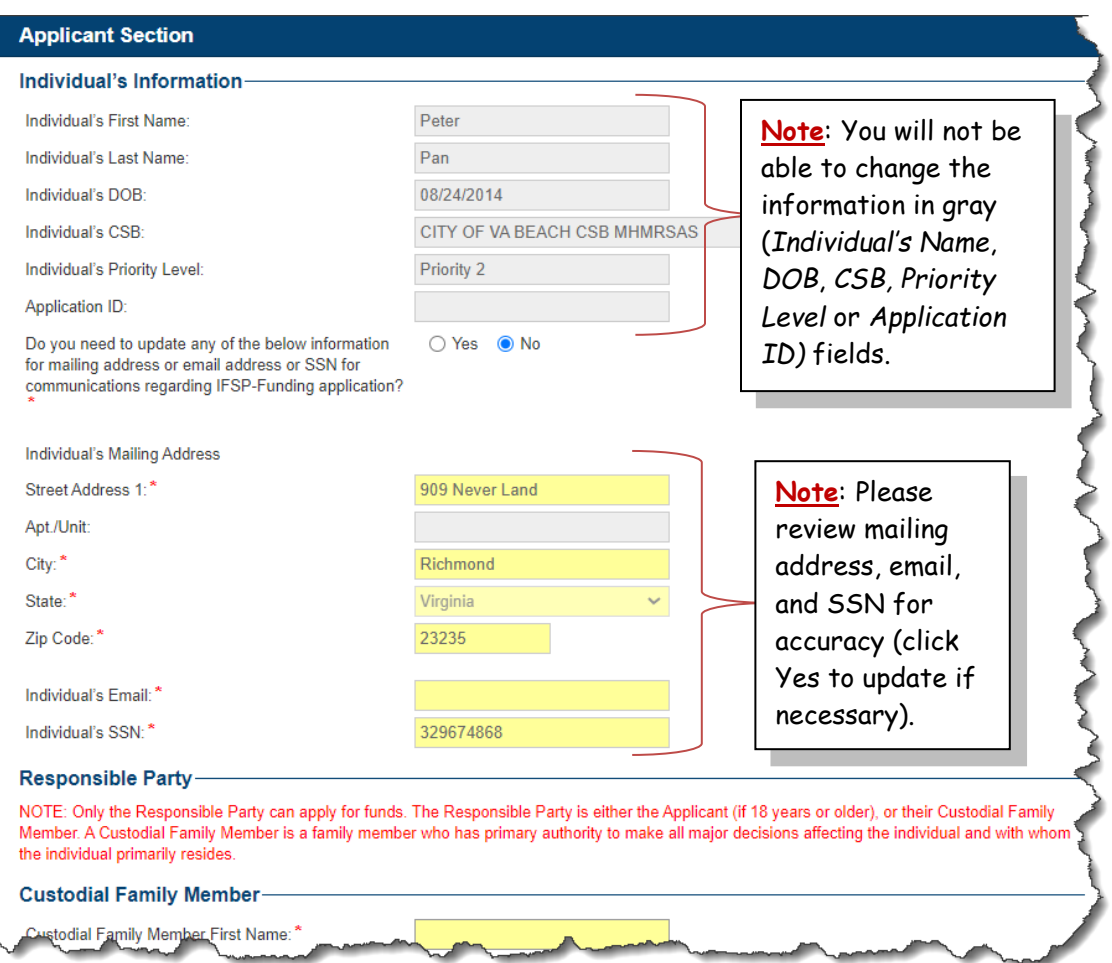

#### **Verify Address, Email, SSN**

1. Review the applicant/child's *Mailing Address*, *Email* and *Social Security Number* to ensure it is accurate.

**If no changes need to be made, scroll, if necessary, to the** *Responsible Party* **section**. (See *Update Applicant Contact Information / SSN* section below for steps to update the applicant's contact information for the application).

#### **Update Applicant Contact Information / SSN**

If the applicant/child's contact information (mailing address, email) and/or social security number needs to be updated:

1. Click on **Yes** to the question "*Do you need to update any of the below information for mailing address or email address or SSN for communications regarding IFSP-Funding application?"*

> The "Contact your CSB or Support Coordinator if this information needs to be updated for anything other than IFSP purposes." note appears in red.

2. Click in each field (in yellow) to update the information as appropriate (e.g., update Street Address or add apartment number in Apt./Unit field):

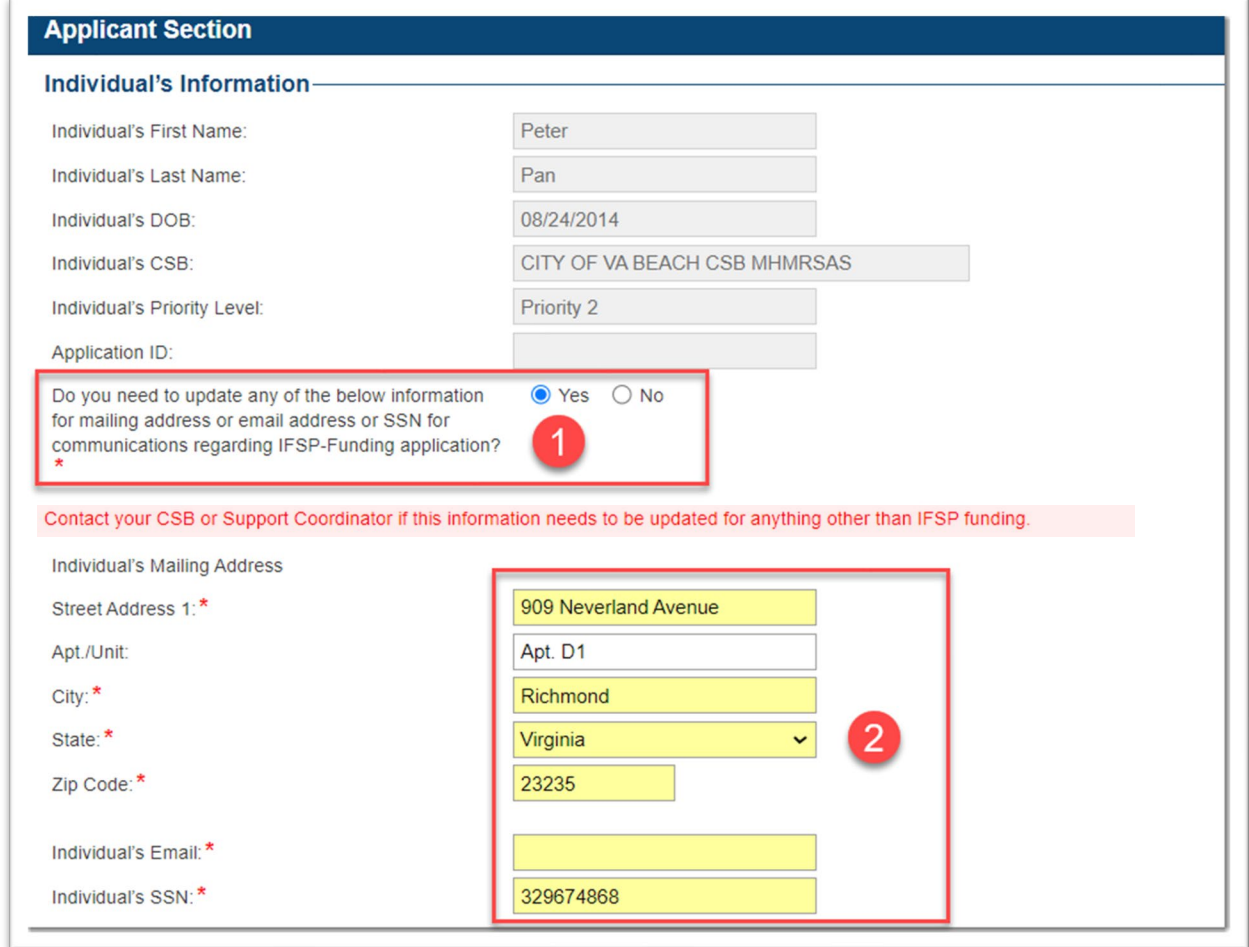

**No Email Address**: A valid email address is required in the *applicant's email address* field. If the child does not have an email address, it is recommended to add the Custodial Family Member's email address in the email field or sign up for a free email address (e.g., gmail, yahoo).

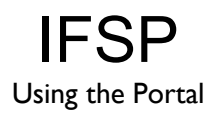

**Note: Any change or update made in the application to the mailing address, email address or SSN will only update your information related to this IFSP Funding cycle application.** 

**If changes need to be made permanently to the applicant's record in WaMS, please contact your CSB support coordinator.**

#### **Complete Custodial Family Member section**

The Custodial Family Member (Responsible Party) completing the application must add their contact information to the application. This contact information will be used to communicate information about the application (e.g., submission, approval, denial).

- 1. Click in each of the following required fields to add the appropriate information for the Responsible Party:
	- a. **Custodial Family Member First Name**
	- b. **Custodial Family Member Last Name**
	- c. **Custodial Family Member Date of Birth** (*place your mouse pointer over the "info" icon for date format*)
	- d. **Custodial Family Member SSN**
	- e. **Street Address 1** (*and if necessary, Apt./Unit*)
	- f. **City, State and Zip Code**
	- g. **Custodial Family Member Email**

**IMPORTANT**: Be sure to add the custodial family member's email address. The email address listed here is where IFSP notifications will be sent (e.g., when an application has been approved or denied). **Be sure to use an email address that you check regularly**.

(see graphic example below):

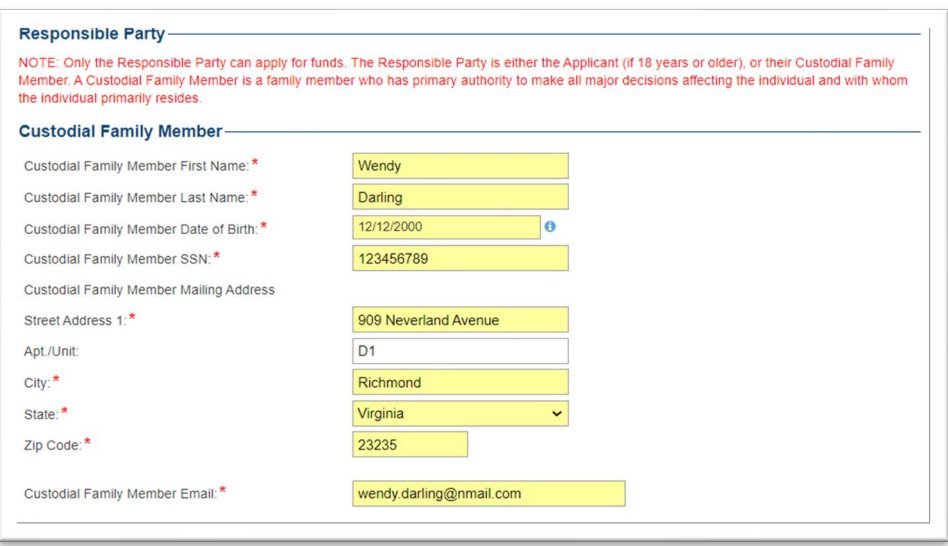

#### *STEP 2: COMPLETE INFORMATION ABOUT THE FUNDS*

#### **Complete Funding Category section**

The **Funding Category** can be completed in several steps. First affirm and acknowledge that you are applying for IFSP Funding for specified category (*Priority 1,* or *Priority 2 or 3*). Next, select the appropriate funding Category, then choose the Item or service. Type in the dollar amount and "add" to the *Current Funding Categories* section. Repeat these steps as needed.

When items and services are added, the **Total Requested Dollar** amount (automatically calculated and rounded to the nearest dollar) will display. The amount(s) entered cannot equal more than the total amount allowed. See step-by-step instructions below:

**Note**: It is recommended to review the [Funding](https://dbhds.virginia.gov/assets/MyLifeMyCommunity/IFSP-Funding/IFSP-Funding%20Program%20Guidelines%20and%20FAQs.pdf)  [Guidelines](https://dbhds.virginia.gov/assets/MyLifeMyCommunity/IFSP-Funding/IFSP-Funding%20Program%20Guidelines%20and%20FAQs.pdf) prior to starting an application.

#### **Statement**

1. In the **Funding Category** section, click the **Checkbox** to select *"I understand and acknowledge that I am applying for IFSP-Funding in Category of [Priority X] for a maximum amount of [\$X]*."

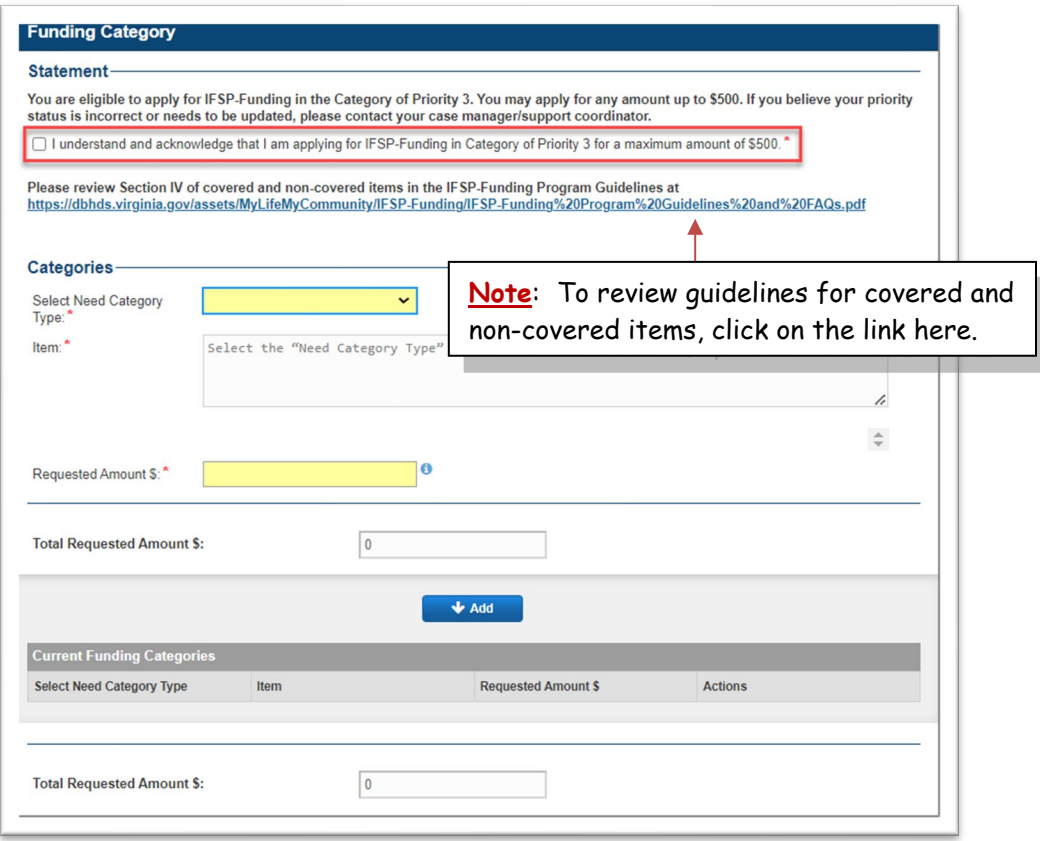

#### **Categories**

1. In the *Categories* section, click the **Select Need Category Type** drop down arrow to select a category (**Safe Living**, **Community Integration,** or **Improved Health Outcomes**).

*The list of items and services associated with the selected category appears.*

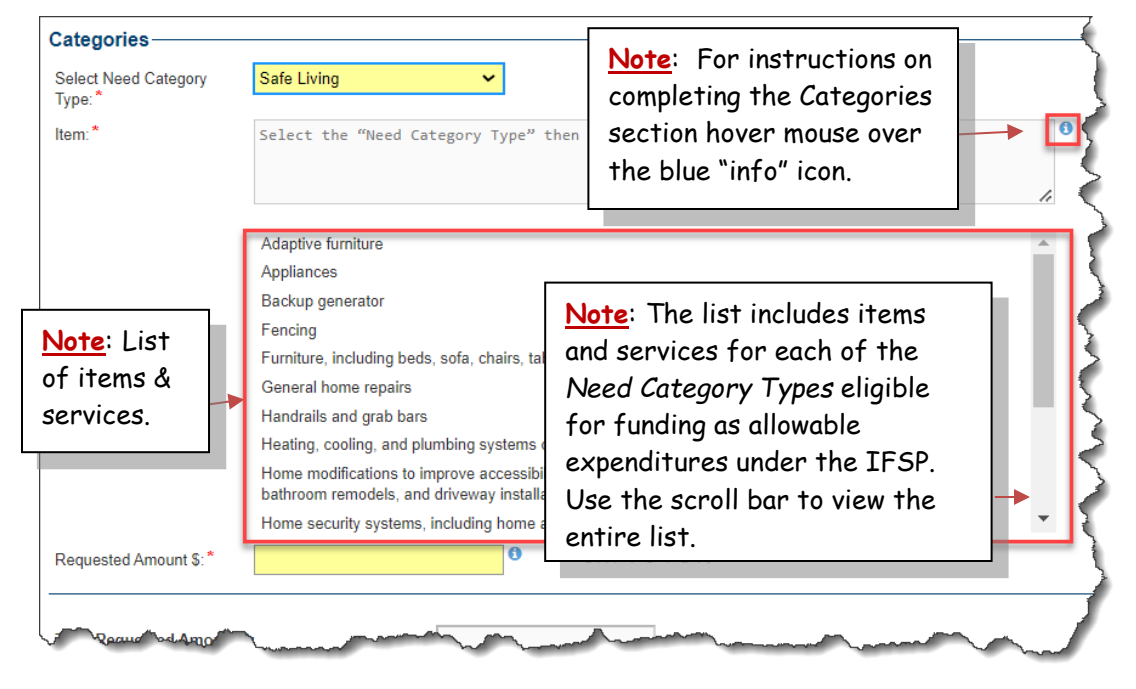

2. Scroll to view all eligible items and services, then click on an **item** to select. *The selected item is highlighted in blue and is added in the Item field (see graphic below).*

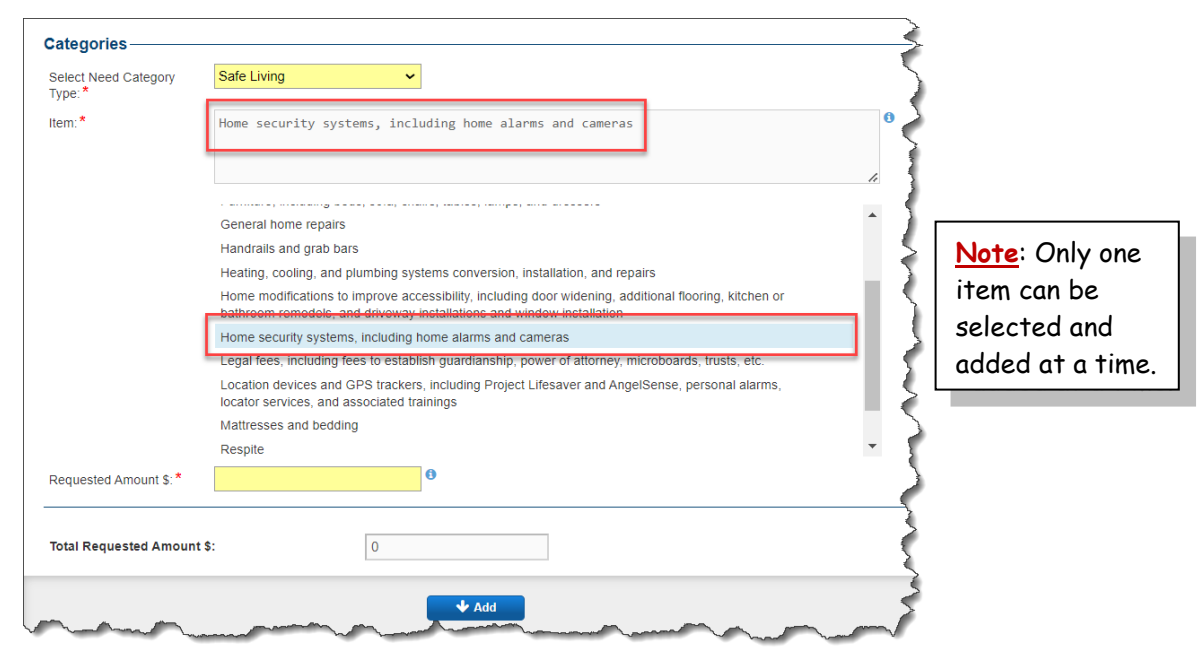

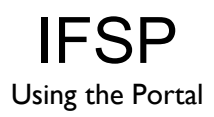

- 3. Type the amount in the **Requested Amount \$** field.
- 4. Click on **Add**.

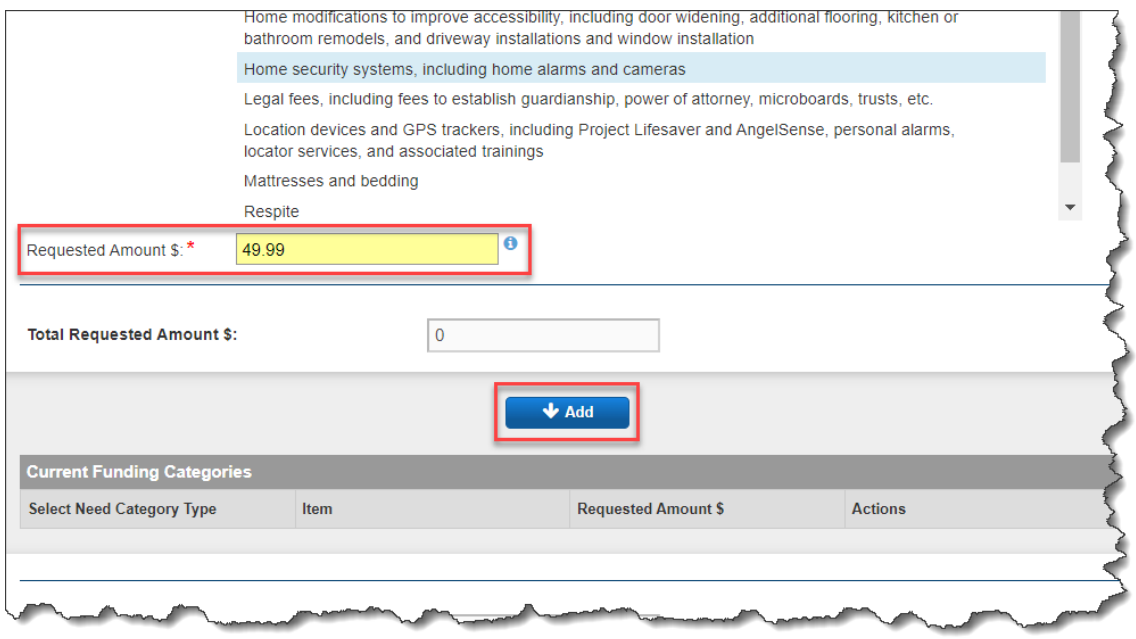

*The requested amount is added to the "Current Funding Categories" section, rounded to the nearest dollar.* 

*The grand Total Requested Amount (rounded to the nearest dollar) is displayed both above and below the "Add" button (shown below):* 

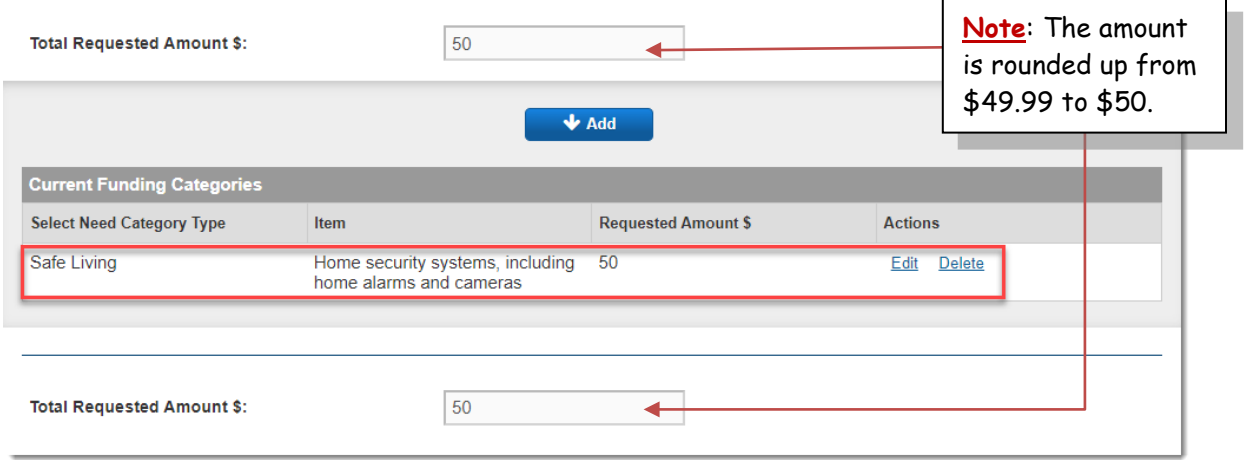

5. Continue adding *Category*, *Item* and *Requested Amount \$* as necessary (up to the maximum amount allowed for the priority). See example below:

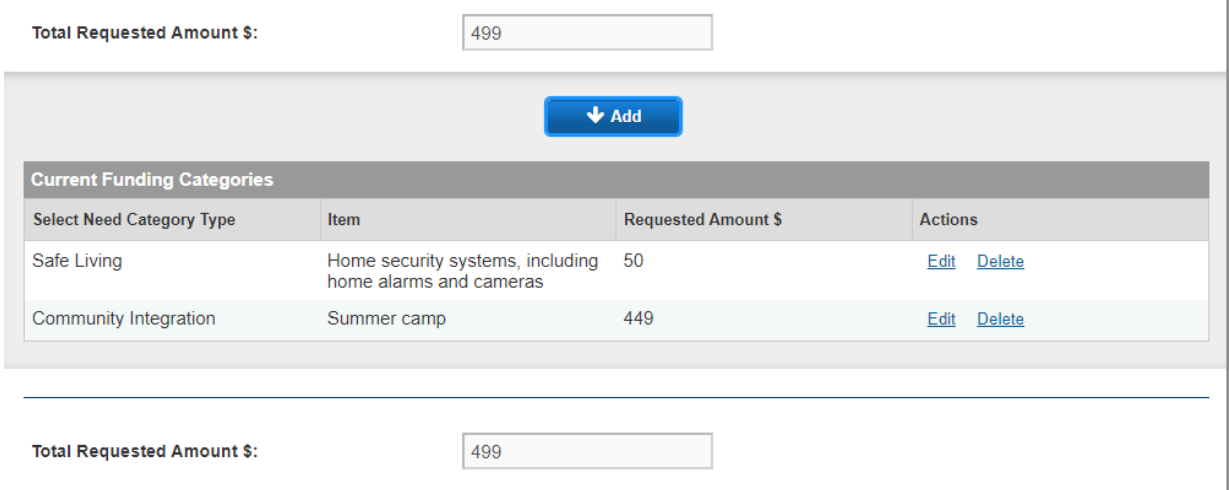

If the total dollar amount(s) entered equals more than the total amount allowed, an error message appears letting you know the amount requested is over the funding limit.

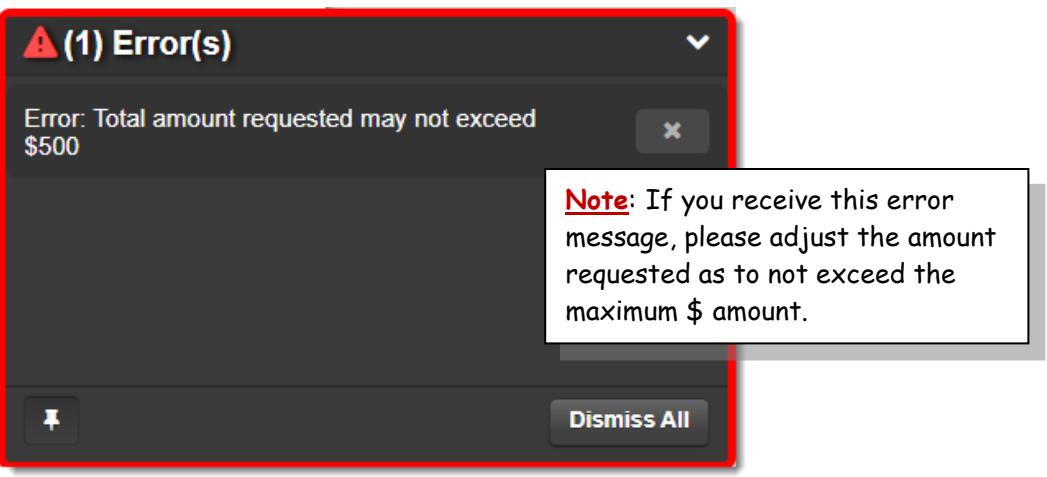

*Click on Dismiss All to close the pop-up error message.*

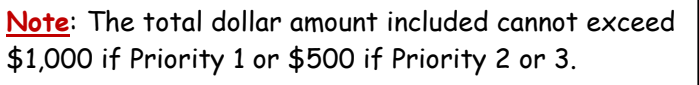

The items added to the *Current Funding Categories* section can be edited or removed, if desired (see Edit and Delete options below).

Changes can be made to the *Categories*, *Items* and/or *Requested Amounts* prior to an application being submitted. Once items have been added to the *Current Funding Categories*, list, the **Edit** and **Delete** options will be available for each item. To make changes to the items see steps below:

**Note**: To modify an application after it has been submitted, it must first be Withdrawn. See steps to Withdraw Application section.

#### **Edit Categories / Items / Amounts**

To change the Category, Item or Requested Amount added to the C*urrent Funding Categories* list,

1. Click on **Edit** under the *Actions* column for the Category, Item or Requested Amount that needs to change.

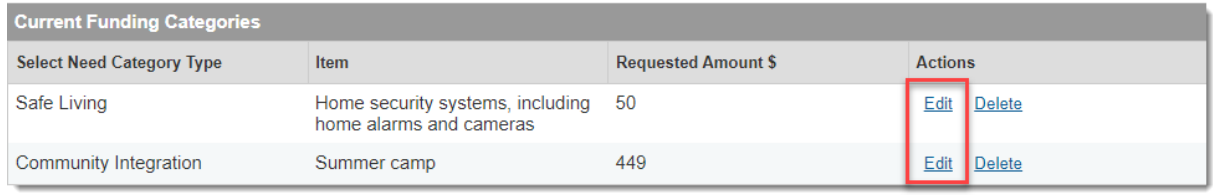

*The selected row is highlighted in blue, denoting that it is in edit mode.*

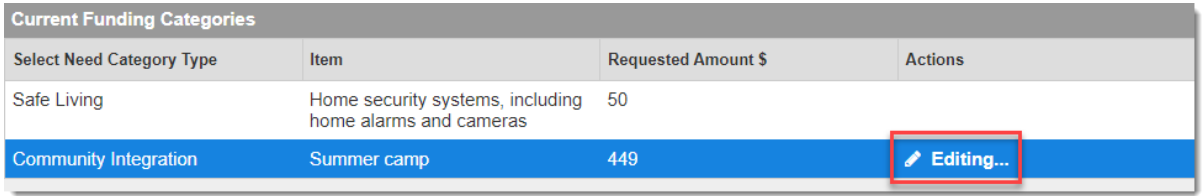

- 2. Scroll up to select a different Category, different Item, or service and/or edit the Requested Amount for the item / service.
- 3. Once all changes have been made for the item, click on the **Save Changes** button.

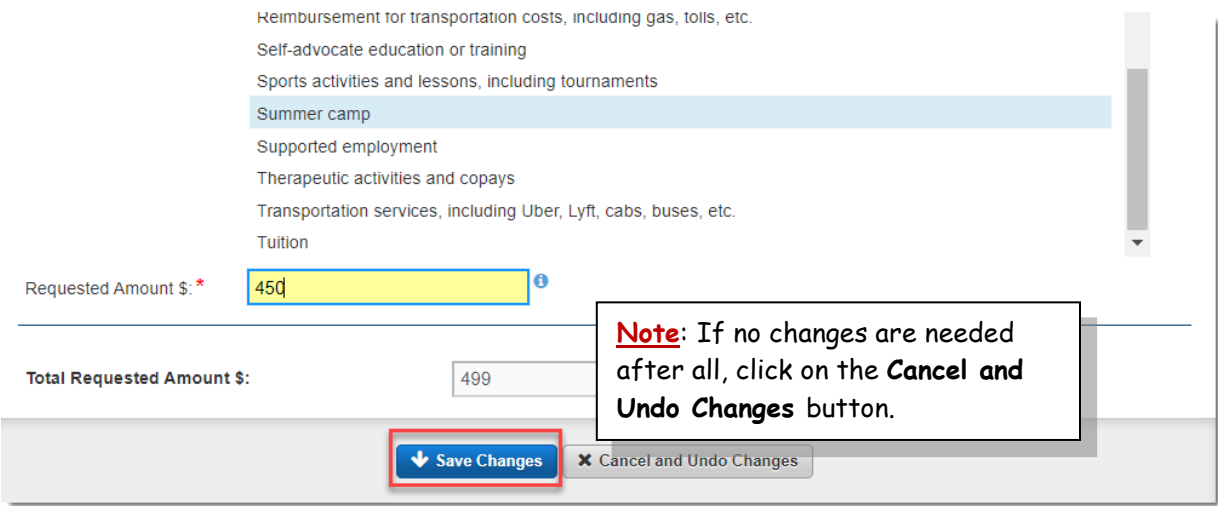

*The Current Funding Categories list is updated.*

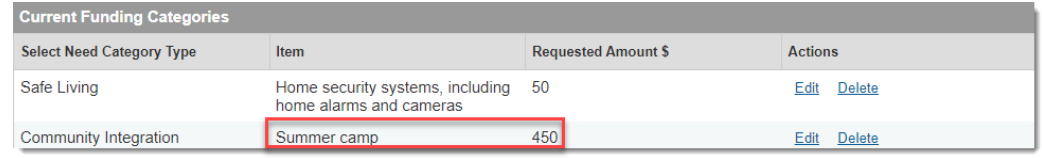

#### **Delete Items**

To delete an Item from the C*urrent Funding Categories* list,

1. Click on **Delete** under the *Actions* column for the Item that needs to be removed.

**Note**: When an item is deleted, it cannot be brought back. Add item again if needed.

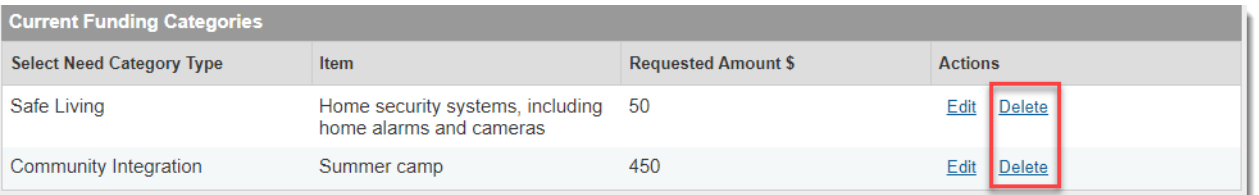

*The item is permanently removed and the Total Requested Amount is updated.*

**Note**: The total dollar amount included for ALL categories cannot exceed \$1,000 if Priority 1 or \$500 if Priority 2 or 3 (see example above).

#### *STEP 3: SIGN AND SUBMIT APPLICATION*

#### **Acknowledgements and Signature**

- 1. Scroll down if necessary to **Signature** section.
- 2. Click each of the 3 check boxes to:
	- a. Click to: **certify that the requested services or items are needed to support the continued residence of the individual with ID/DD in his/her own or the family home and no other public funding sources are available**.
	- b. Click to: **agree to provide to the department, if requested, documentation to establish that the requested funds were used to purchase only approved services or items indicated in this application**.
	- c. Click to acknowledge understanding that: **failure to provide documentation, when requested, that the requested funds applied for were used to purchase only approved services or items described in this application may result in recovery of such funds and denial of subsequent funding requests***.*

#### **Signature**

#### **Applicant Required Acknowledgments**

- ◘ I certify that the requested services or items are needed to support the continued residence of the individual with ID/DD in his/her own or the family home and no other public funding sources are available.
- I agree to provide to the department, if requested, documentation to establish that the requested funds were used to purchase only approved services or items indicated in this application.<sup>\*</sup>
- I understand that failure to provide documentation, when requested, that the requested funds applied for were used to purchase only approved services or items described in this application may result in recovery of such funds and denial of subsequent funding requests. \*

#### **Signature**

There are two types of signatures for the IFSP application. The Responsible Party can either type their first and last name (*Written*) or draw their signature (*E-signature*).

**Note**: When selecting the *Written Signature* option, all that is required is to type in your first and last name.

#### **To type in Custodial Family Member's name for the signature**:

- 1. Click the *Type of Signature* down arrow and select **Custodial family member**.
- 2. Click the down arrow to the right of the applicant field and select **Written**.
- 3. Click in the *Name* field and type the Custodial Family Member's (*a.k.a. Responsible Party*) name.

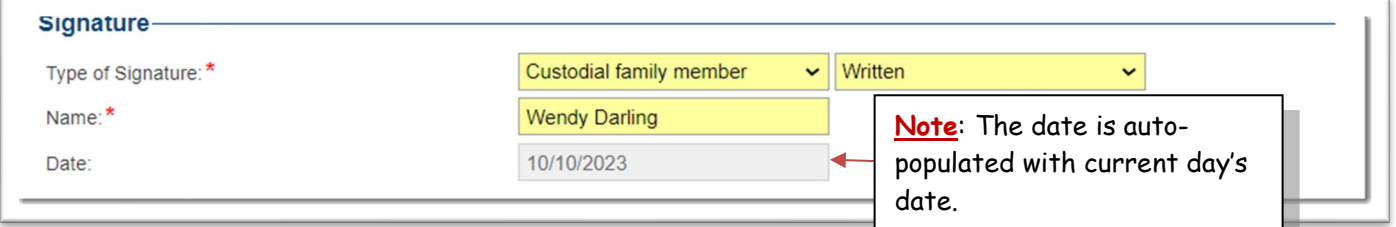

**OR**:

#### **To use E-Signature for the signature**:

- 1. Click the *Type of Signature* down arrow and select **Custodial family member**.
- 2. Click the down arrow to the right of the *Custodial family member* field and select **E-Signature**.
- 3. Use the mouse or stylus to sign name within the box.
	- a. Click on the **Clear** button to redraw signature.

4. Click in the *Name* field and type the Custodial Family Member's (*a.k.a. Responsible Party*) Name.

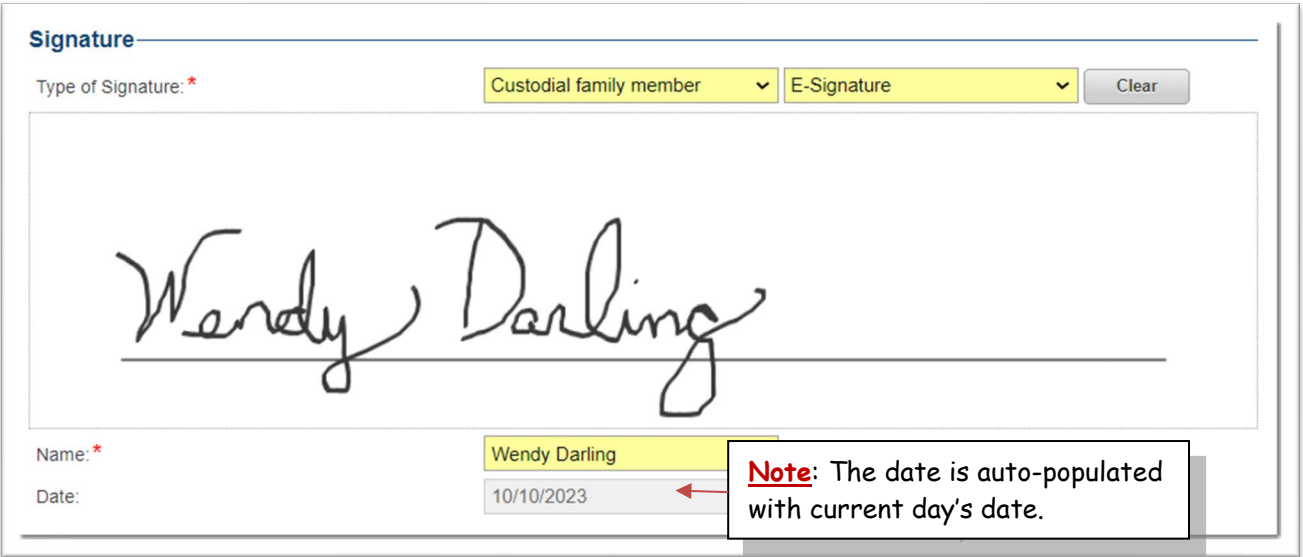

#### **Save Changes**

It is a good idea to save the changes once the application is complete and before submitting the application.

1. Click on the **Save Changes** button (top right) Save Changes **Submit Discard** Español

*A Success: Record has been saved message appears.*

Success: Record has been saved.

**Note: Changes can be made to the application as necessary prior to submission. Be sure to click on "Save Changes" after making a change.** 

#### **Submit Application**

First, review the application to ensure the information is accurate. Once all information has been added and any necessary changes have been made and saved, the application can be submitted to be reviewed by the IFSP Staff.

- **Save Changes** Submit **Discard** Español 1. Click on the **Submit** button (top right)
- 2. The **Confirm** dialog box appears asking "*Are you ready to submit your application?*"

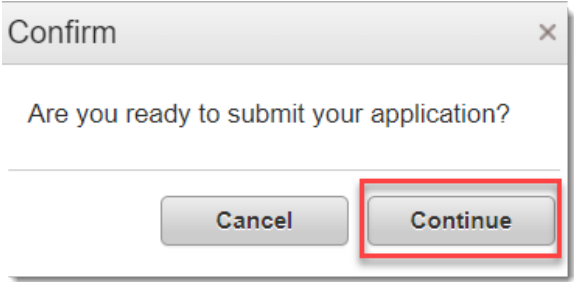

- 3. Click on **Continue** to submit the application. *The green "Success: Application Submitted" message appears briefly appears.*
	- *The application is assigned an Application ID and is submitted for review*
		- o *Use Application ID as a reference for your records and future communication*
	- *The application status is "Pending Approval"*
	- *A System email will be sent to the responsible party's email (see examples in the Email Notifications section below)*

**Note: Changes can be made by withdrawing an application once it has been submitted as long as it is within the Open Funding Period, and when the application status is "Pending Approval". Once the funding period closes, the application can no longer be withdrawn, edited or discarded.** 

#### **See** *Withdraw Application* **section for step-by-step instructions**

#### **View IFSP Applications**

Once an application has been started, it can be found in the **View IFSP Application** list. To see a list of applications and the status (including applications from previous funding cycles),

*If within an open application,*

1. Click on the **Back to List** button (top left) **Back to List** 

#### *If at the Portal Home page,*

3. Click on *View IFSP Applications* link

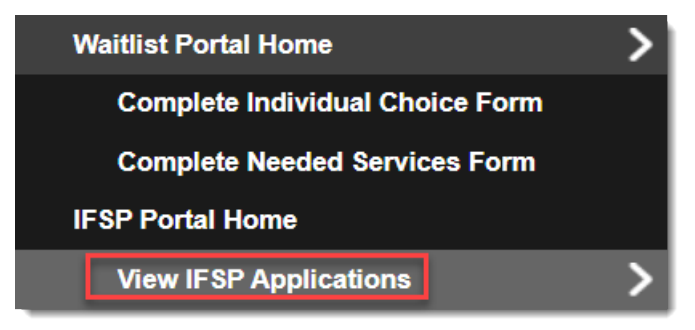

*The IFSP Application list will display:*

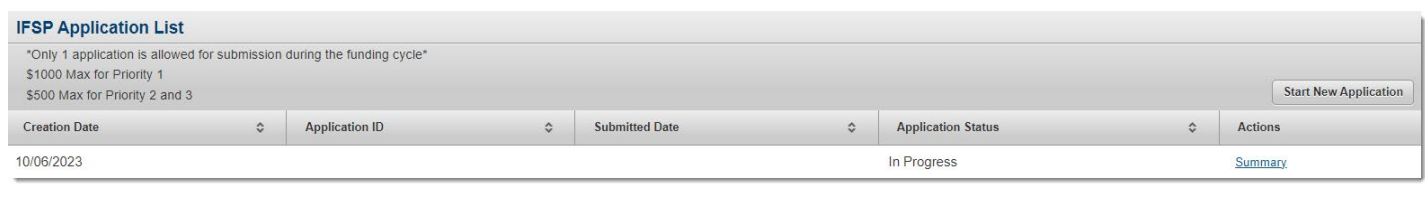

- *Creation Date*
- *Application ID (reference number)*
- *Submitted Date*
- *Application Status*
- *Summary (Click Summary to review details of the application)*

## **PRINT APPLICATION**

Once an application has been submitted and when it is in *Pending Approval, Approved* or *Denied* status, it can be saved and/or printed.

#### **Print Application**

#### **To Print an application**:

1. Click on the **Print** button (the top right corner).

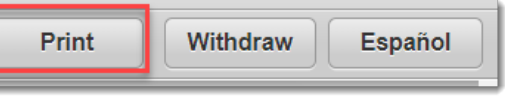

Ζ

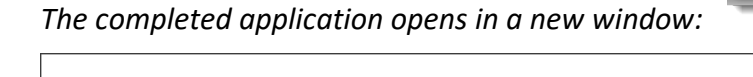

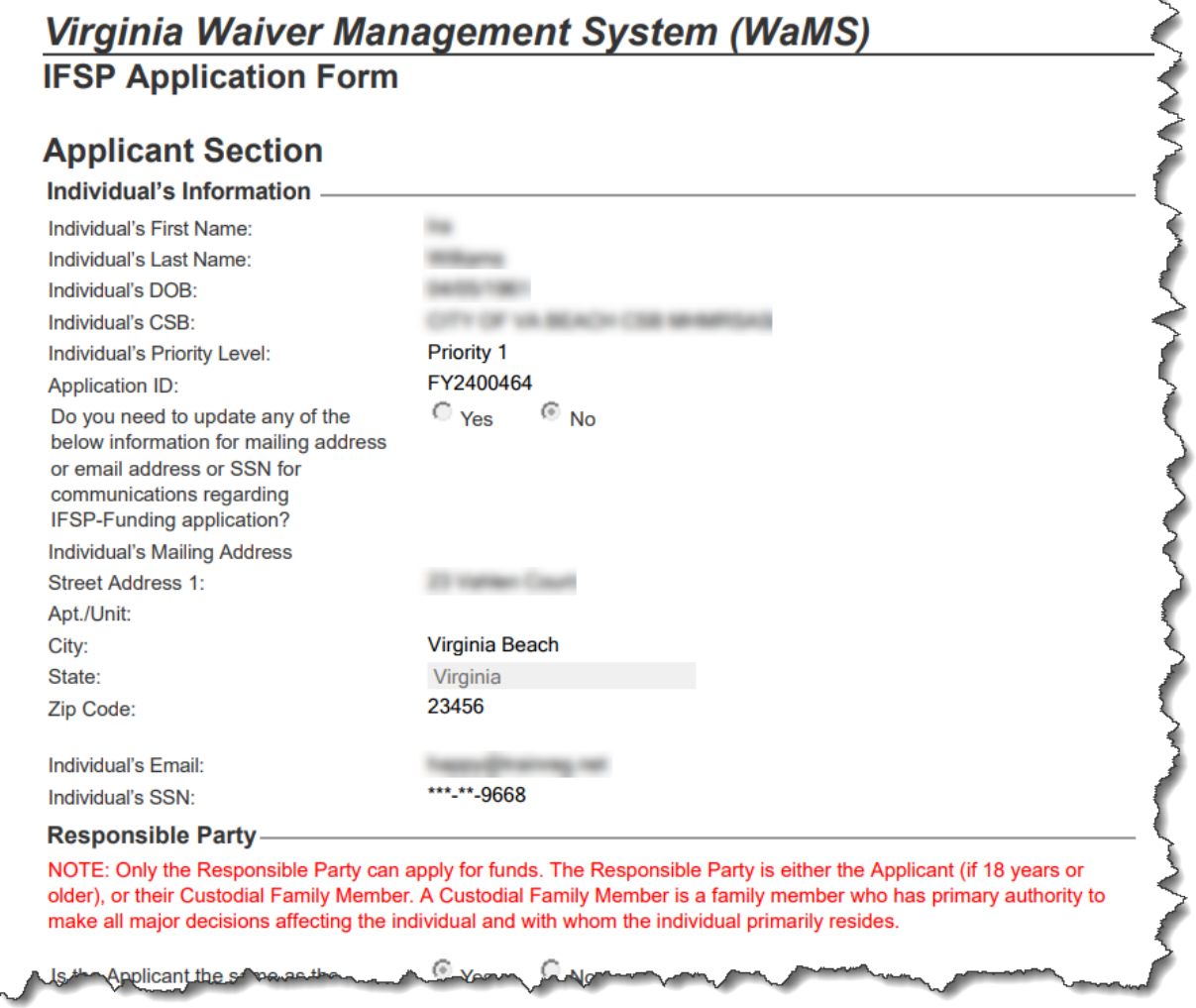

The form can be saved to your computer as a PDF and/or printed.

2. Press **Control + S** to *save to your computer* or **Control + P** to print to your printer.

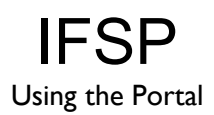

## **EMAIL NOTIFICATIONS**

There are three system emails that will be automatically generated and sent to the Responsible Party's email address:

- Application Submitted
- Application Approved
- Application Denied

#### **Application Submitted Email**

When an application is submitted, a system generated email is automatically sent to the responsible party's from *donotreply@wamsvirginia.org* with the subject line: **Your IFSP Application has been submitted**. See example below:

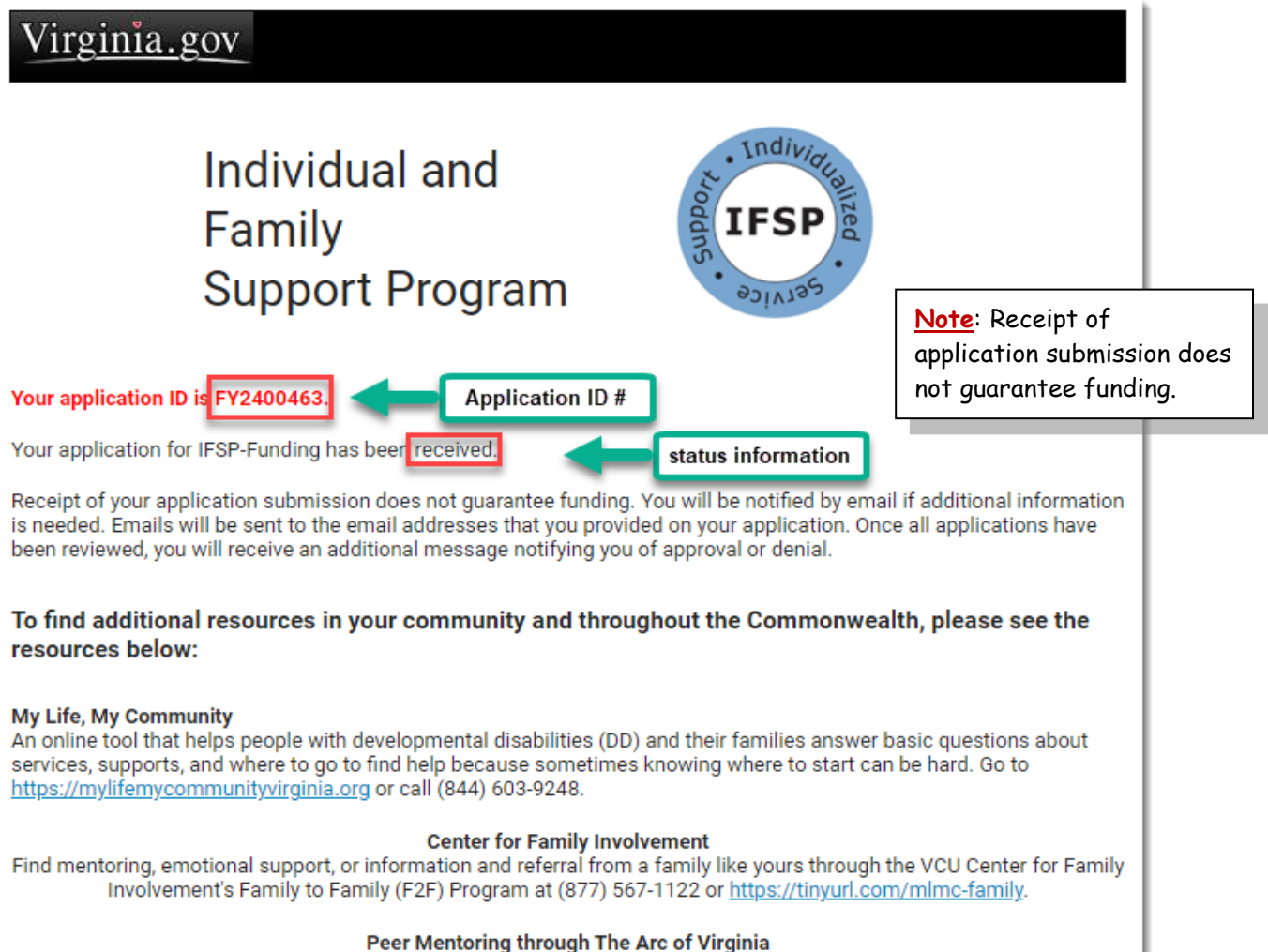

Connect with peers with disabilities through The Arc of Virginia's Peer Mentoring Program! Learn more at https://tinyurl.com/mlmc-peermentoring.

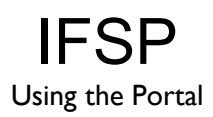

#### **Application Approved Email**

When an application is approved, a system generated email is automatically sent to the responsible party's from *donotreply@wamsvirginia.org* with the subject line: **Important Information Regarding Your IFSP Funding Request**. See example below:

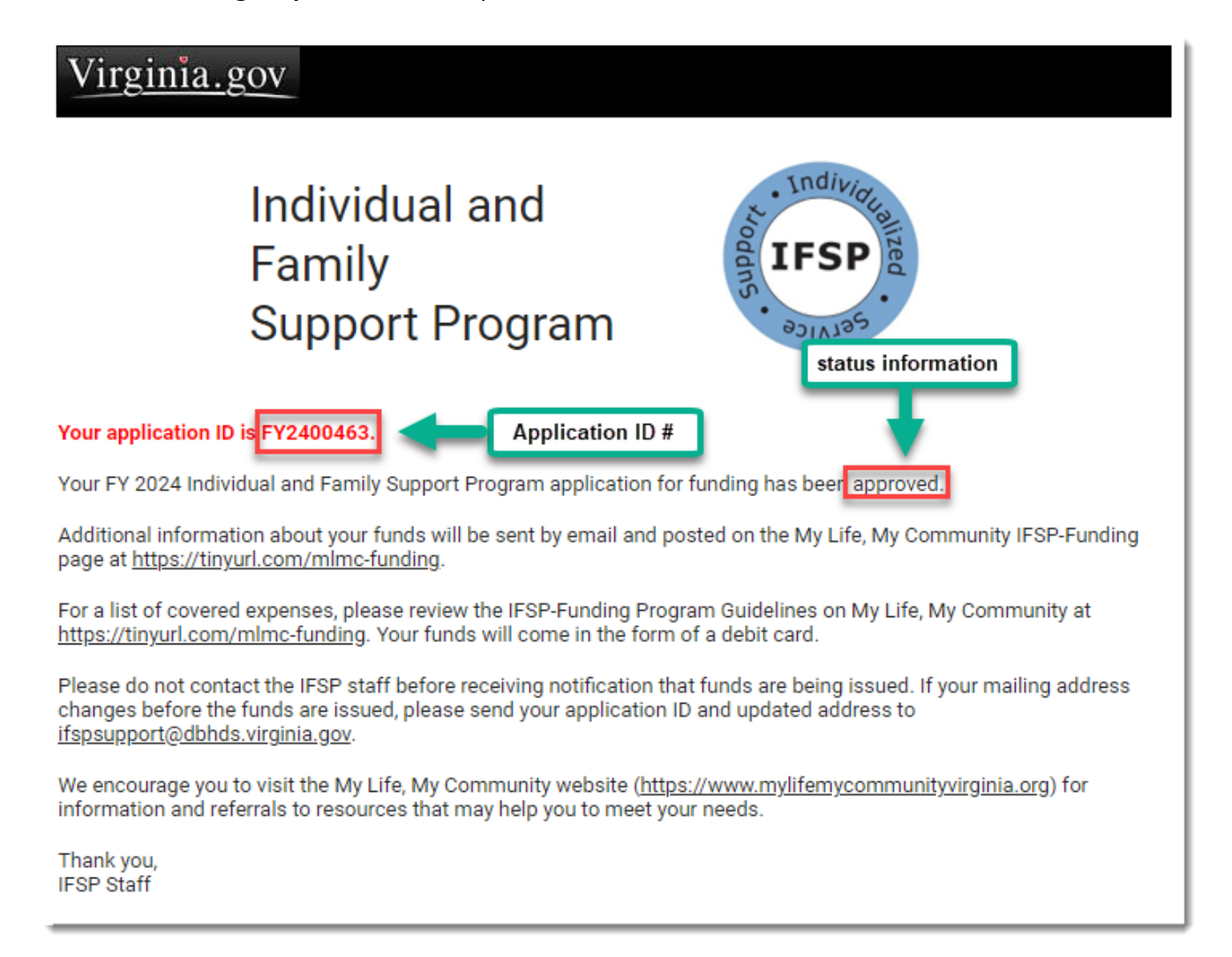

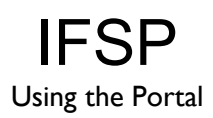

#### **Application Denied Email**

When an application is denied, a system generated email is automatically sent to the responsible party's from *donotreply@wamsvirginia.org* with the subject line: **Important Information Regarding Your IFSP Funding Request**. See example below:

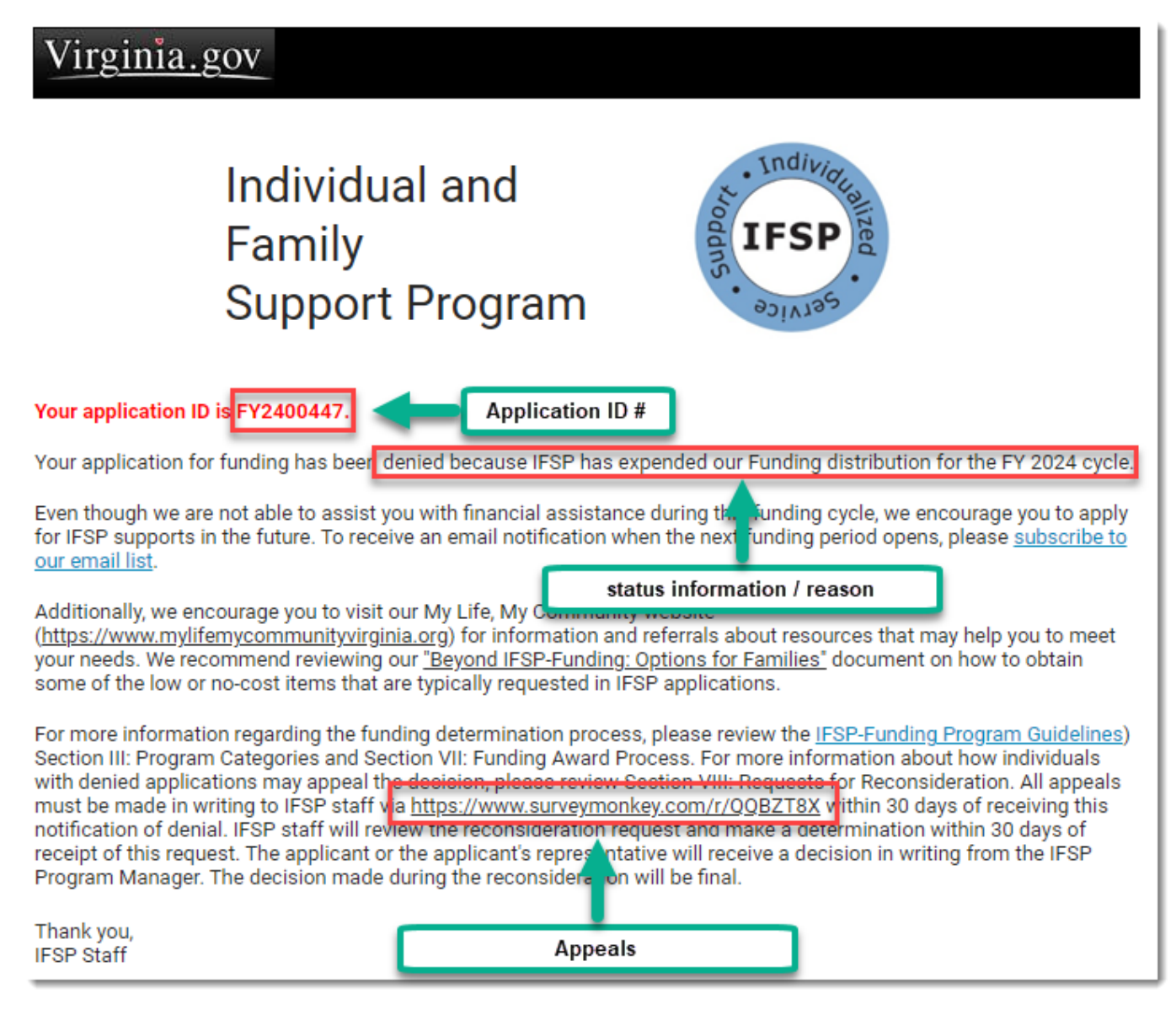

#### **Appeals**

individuals with denied applications may appeal the decision. All appeals must be made in writing to the IFSP staff by completing the *IFSP Funding Request for Reconsideration* form via Survey Monkey [\(https://www.surveymonkey.com/r/QQBZT8X\)](https://www.surveymonkey.com/r/QQBZT8X) within 30 days of receiving the notification of denial.

**Note**: Once an application is "discarded" it is not possible

## **MODIFY APPLICATION**

Once an application has been submitted it must be "Withdrawn" to make changes. The status of the application must be *Pending Approval* to withdraw it.

An application can only be modified (withdrawn) or discarded during an Open Funding Period.

#### **Withdraw Application**

#### **To Withdraw an application**:

1. In an open application (click on the *Summary* link to open the application if necessary), click on the **Withdraw** button (the top right corner).

*The status of the application is now "In Progress", the toolbar buttons available are "Save Changes, Submit, Discard and Español". The application is in "edit" mode.*

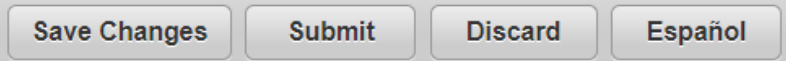

- 2. Make necessary changes.
- 3. Click on the **Save Changes** button.

Are you ready to submit your application?

Cancel

4. Click on **Submit**.

Confirm

*The Confirm dialog box appears asking "Are you ready to submit your application?"*

 $\times$ 

Continue

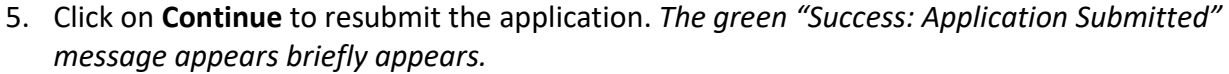

- *The application is assigned a NEW Application ID and is submitted for review*
	- o *Use the NEW Application ID as a reference for your records and future communication*
- *The application status is "Pending Approval"*
- *A System email will be sent to the responsible party's email (see examples in the Email Notifications section above)*

**Print Withdraw** Español

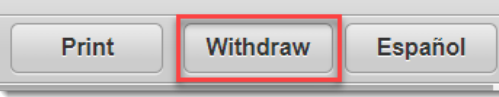

to get it back.

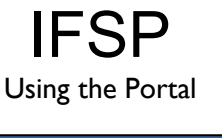

## **DISCARD APPLICATION**

If an application is no longer needed or you wish to start over, it can be discarded.

Once an application has been discarded, it is removed from the system and can no longer be accessed or viewed. There is no way to recover a discarded application.

**Note**: An application must be "In Progress" status to Discard it.

Español

**Discard** 

**Submit** 

#### **To Discard Application:**

1. Click on the **Discard** button (top right). (*The Confirm dialog box appears*).

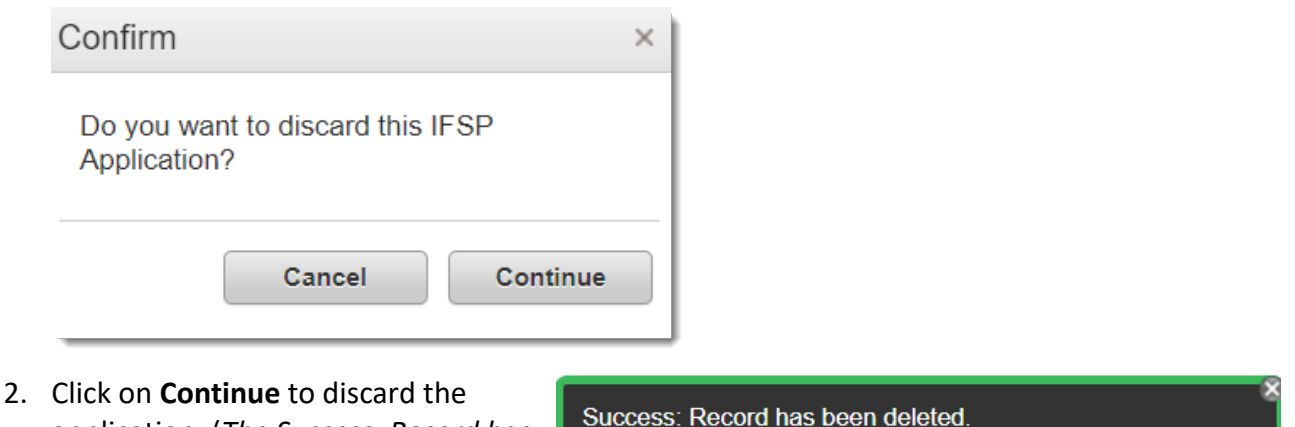

**Save Changes** 

application. (*The Success: Record has been deleted message appears*).

OR,

Click on **Cancel** to return to the application (*the application will not be discarded*).

## **TRACK APPLICATION**

In addition to receiving email notifications upon submission of an application and when the application is approved or denied, the current application status can be checked online at any time.

#### **Application Status**

Once an application has been started (*using the Start New Application button / top right on Home Page*), it can be in one of four statuses:

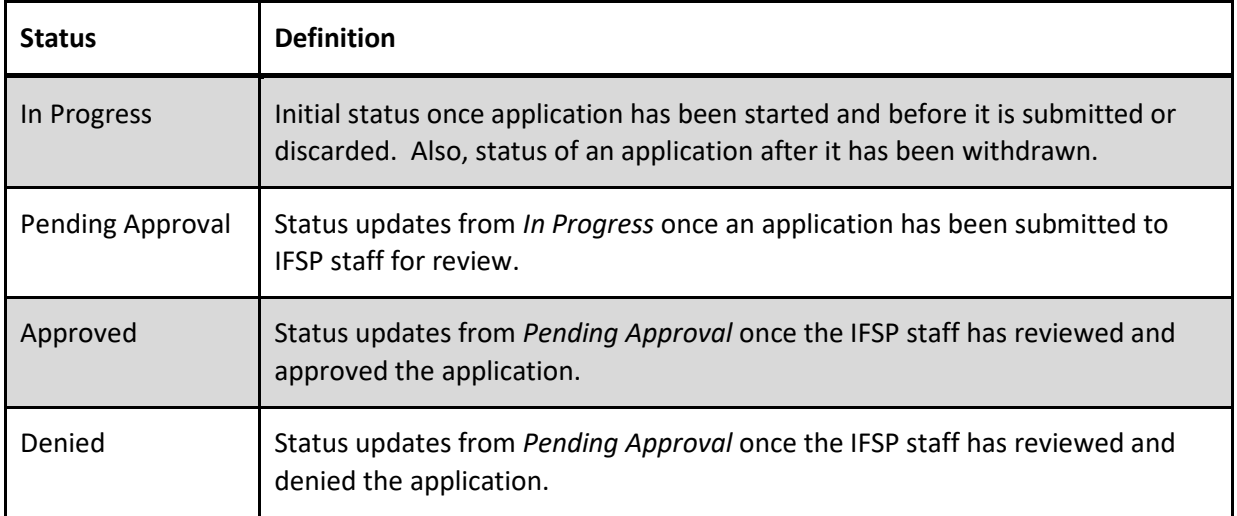

## **Check Status Online**

To check the status of an application simply log in to the Portal (See **Log In to IFSP Portal** section above).

1. Once logged in to the Portal, click on **View IFSP Applications** (left menu).

![](_page_58_Picture_143.jpeg)

*The IFSP Application List window appears.*

![](_page_59_Picture_1.jpeg)

- 2. View information in *Application Status* column to check most up-to-date status of the application.
- 3. Click on **Summary** in *Actions* column to view the application.

#### *In Progress*

![](_page_59_Picture_95.jpeg)

#### *Pending Approval*

![](_page_59_Picture_96.jpeg)

#### *Application Approved*

![](_page_59_Picture_97.jpeg)

#### *Application Denied*

![](_page_59_Picture_98.jpeg)

![](_page_59_Picture_99.jpeg)

## **SIGN OUT OF PORTAL**

It is recommended to **Sign Out** of the Portal before closing the browser window. To sign out of the portal:

- 1. From the top menu, click on **Account** (*top right of screen*).
- 2. Click on **Sign Out**.

![](_page_60_Picture_6.jpeg)

A message appears stating "You are now logged out". The browser window can now be closed.

## **FUNDING PERIOD**

The Portal will be available to log in and check application status at any time; however, you will only be able to apply for funds during an "open" period.

#### **Open Funding Period**

During an *Open Funding Period*, simply log in to the Portal with the appropriate credentials and click on the **Start New Application** button (top right) on the *IFSP Home Page* or the *IFSP Application List* page (top right).

#### **Closed Funding Period**

If you log in to the Portal during a *Closed Funding Period* with the appropriate credentials and click on the **Start New Application** button (top right) on the *IFSP Home Page* or the I*FSP Application List* page (top right) the following **Confirm** dialog box will appear:

![](_page_61_Picture_105.jpeg)

Click on **Close** to close the *Confirm* dialog box.

## **GETTING HELP**

#### **The Portal URL**

Go to <https://www.dbhds.virginia.gov/ifsponline> to login to the Portal and apply for funds. The person on the DD Waitlist or their caregiver can log in to the Portal with the appropriate credentials.

#### **Community Services Board**

• [Find your Local CSB Here](https://vacsb.org/csb-bha-directory/)

#### **IFSP Application Help**

For questions or assistance with completing the IFSP Application:

• **My Life, My Community Helpline Number:** (844) 603-9248

#### **IFSP Information**

• To learn more about IFSP Funding, please visi[t My Life, My Community IFSP-Funding](https://www.mylifemycommunityvirginia.org/taxonomy/mlmc-menu-zone/ifsp-funding)

#### **IFSP Guidelines**

• To review the covered and non-covered items see [IFSP-Funding Program Guidelines](https://dbhds.virginia.gov/assets/MyLifeMyCommunity/IFSP-Funding/IFSP-Funding%20Program%20Guidelines%20and%20FAQs.pdf)

#### **IFSP Email List**

• Sign up for IFSP email list a[t https://tinyurl.com/IFSP-List](https://tinyurl.com/IFSP-List) to get updates from IFSP

#### **WaMS Help Desk**

Contact the **WaMS Help Desk** for technical problems or errors:

- **WaMS Telephone Number:** 844-4-VA-WaMS / (844-482-9267)
- **WaMS Help Desk Email:** [helpdesk@wamsvirginia.org](mailto:helpdesk@wamsvirginia.org)
- **Hours of Operation:** 7:00 AM 7:00 PM EST

#### **Individual and Family Support Program (IFSP)**

Click on the link here for information about [IFSP](https://www.mylifemycommunityvirginia.org/taxonomy/mlmc-menu-zone/resources-families)

![](_page_63_Picture_1.jpeg)

## **ACRONYMS AND ABBREVIATIONS**

![](_page_63_Picture_58.jpeg)

## **INDEX**

![](_page_64_Picture_414.jpeg)

![](_page_64_Picture_415.jpeg)

![](_page_65_Picture_321.jpeg)

![](_page_65_Picture_322.jpeg)

Page interiminal lexibant